# HDR 2

## Bedienungsanleitung

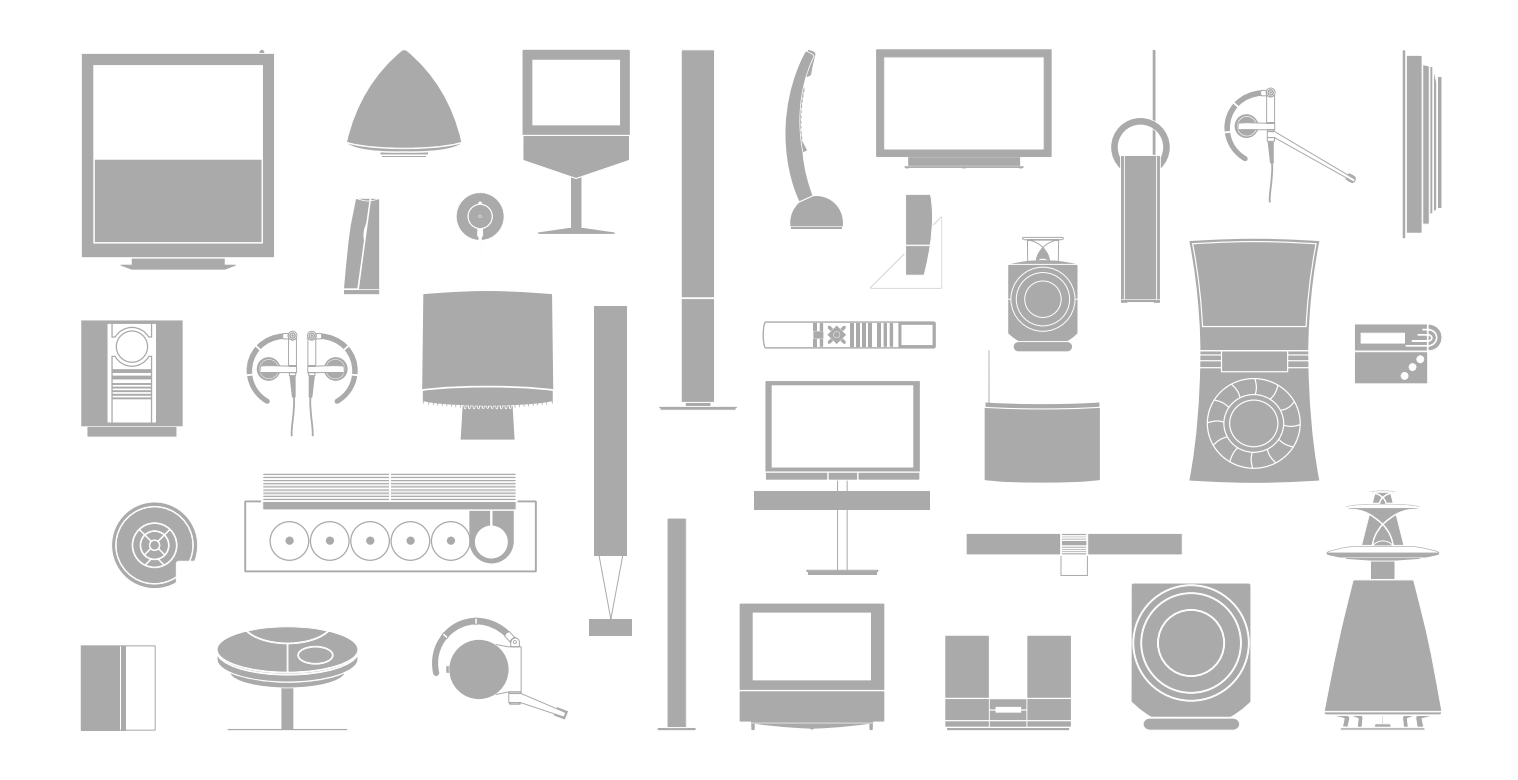

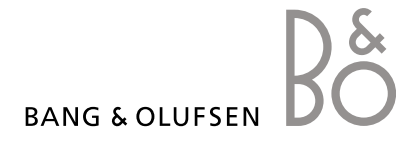

## Inhalt

#### **Vorstellung des Festplattenrecorders und der Beo4,** *4*

Hier finden Sie Informationen zur Bedienung des Festplattenrecorders mit der Beo4-Fernbedienung und zur Anzeige der Menüs auf dem TV-Bildschirm.

#### **Täglicher Gebrauch,** *9*

In diesem Kapitel erhalten Sie Informationen zur Nutzung des Festplattenrecorders in der Funktionsebene GRUNDFUNKTIONEN (Standardeinstellung), u.a. zur Programmaufnahme und -wiedergabe sowie zum Aufruf der Inhaltsliste und der Timer-Aufnahmenliste. Zudem erfahren Sie, wie Sie ein laufendes Programm unterbrechen und zeitversetzt fortsetzen können.

#### **Weitergehende Funktionen,** *23*

Hier erhalten Sie Informationen zu den Funktionen auf der Funktionsebene ERWEITERT, z.B. zur Aktivierung der Elternkontrolle oder zur Gruppenverwaltung Ihrer Aufnahmen. Das Kapitel erläutert auch den Betrieb einer angeschlossenen Set-top Box.

#### **Individuelle Einstellungen,** *36*

In diesem Kapitel erfahren Sie u.a., wie Sie Standardaufnahmedauer, Datum und Uhrzeit sowie die Menüsprache einstellen.

#### **Festplattenrecorder aufstellen,** *38*

Hier finden Sie Informationen zu Aufstellung, Anschluss und Umgang mit Ihrem Gerät. Das Kapitel enthält zudem eine Übersicht über die Anschlussfelder.

#### **Bildschirmmenüs,** *42*

Übersicht über die Bildschirmmenüs.

Mit dem Bang & Olufsen Festplattenrecorder benötigen Sie keine Videocassetten mehr. Stattdessen können Sie nun Ihre Aufnahmen auf der integrierten Festplatte speichern.

Wenn die Festplattenkapazität erschöpft ist, schafft der Recorder automatisch Platz für neue Aufnahmen. Sie können Ihre wichtigsten Aufnahmen gegen Löschen schützen; sie werden dann nur auf Ihren ausdrücklichen Befehl gelöscht.

Mit dem Festplattenrecorder können Sie außerdem ein laufendes Programm für eine kurze Pause unterbrechen und später zeitversetzt abspielen, damit Ihnen nichts entgeht.

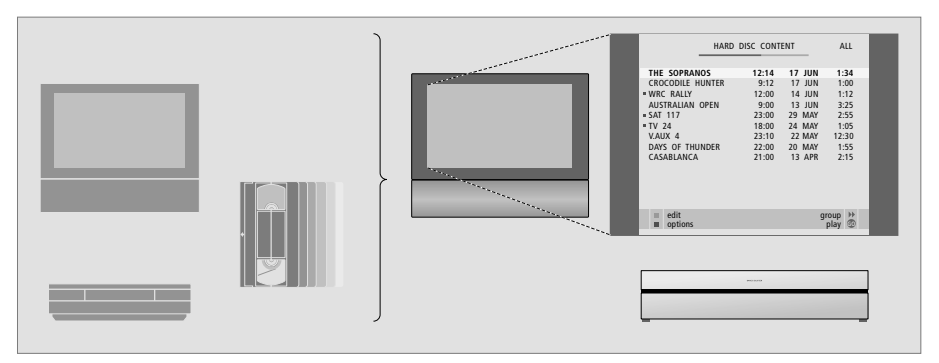

*Mit dem Festplattenrecorder schaffen Sie Ordnung. Herumliegende Videocassetten gehören der Vergangenheit an. Sie speichern Ihre Aufnahmen auf der Festplatte und können jederzeit eine Übersicht über die Aufnahmen auf dem TV-Bildschirm aufrufen.* 

#### **Programme aufnehmen**

Mit dem Festplattenrecorder können Sie TV-, Satelliten- (DTV-\*) und Set-top Box-Programme (STB) auf Festplatte aufnehmen und speichern.

Sie entscheiden auch, ob die Programme vorübergehend oder dauerhaft gespeichert werden sollen. Ihre manuellen bzw. Timer-Aufnahmen werden unter FESTPLATTENINHALT gespeichert. Die laufenden Programme, die Sie unterbrechen und später fortsetzen, werden dagegen vorübergehend im Drei-Stunden-Zwischenspeicher gespeichert. Auf Wunsch können Sie gespeicherte Programme vom Zwischenspeicher nach FESTPLATTENINHALT verschieben.

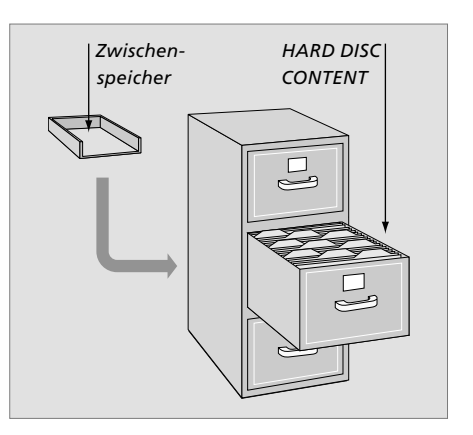

Die Beo4-Fernbedienung Ihres TV-Geräts ermöglicht Ihnen den Zugriff auf alle Funktionen. Wenn eine Funktion benutzt wird, erhalten Sie entsprechende Informationen über die Anzeigen der Beo4 bzw. des Recorders oder auf dem TV-Bildschirm.

> HDR einschalten und die Wiedergabe einer Aufnahme starten. *Auf einigen Beo4-Fernbedienungen trägt die V MEM-Taste die Bezeichnung V TAPE.*

Zweimal drücken, um eine manuelle Aufnahme der gewählten Quelle (z.B. TV) zu starten

Daten in Bildschirmmenüs eingeben, eine Programmnummer wählen oder einen bestimmten Zeitpunkt in der Aufnahme eingeben, zu dem gewechselt werden soll

Zwischen Menüoptionen wechseln. Während der Wiedergabe der Aufnahme eine Minute vor- oder rückwärts gehen. Bei unterbrochener Wiedergabe zwischen Einzelbildern wechseln

Daten in Bildschirmmenüs eingeben. Während der Wiedergabe zwischen Aufnahmen wechseln

Eingaben und Einstellungen bestätigen und speichern. Gedrückt halten, um die gespeicherten Aufnahmen anzuzeigen\*

Eine Menüebene zurückgehen. Laufendes Programm unterbrechen. Die Wiedergabe einer Aufnahme unterbrechen. Nochmals drücken, um die Wiedergabe ganz zu stoppen

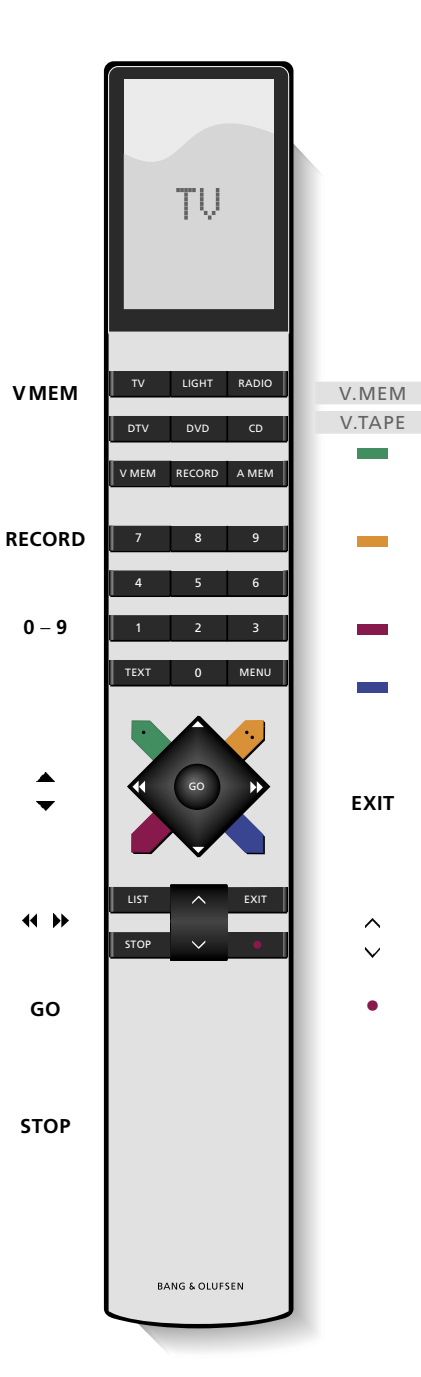

*Nach dem Einschalten aus dem Standby-Betrieb benötigt der Festplattenrecorder bis zu 35 Sekunden, bis er betriebsbereit ist. Während dieser Zeitdauer können Sie zwar das Menüsystem benutzen, jeoch keine Programme aufnehmen oder abspielen.*

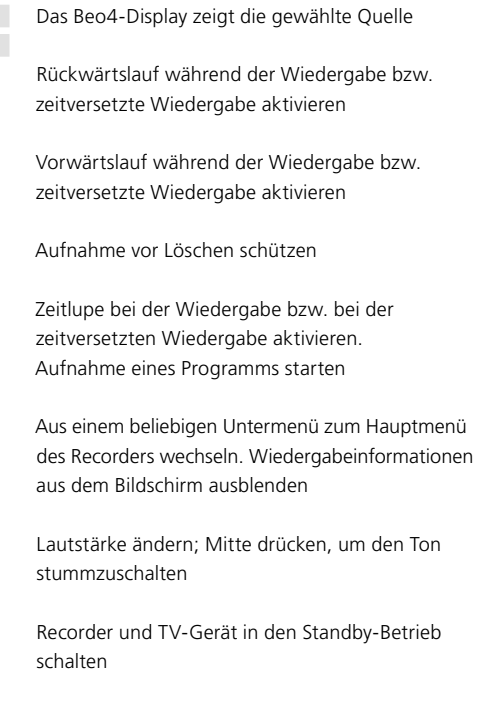

## Angezeigte Informationen und Menüs

Das Recorder-Display informiert Sie über den aktuellen Status des Recorders.

Es zeigt an, ob ein laufendes Programm wiedergegeben wird, ob Timer-Aufnahmen auf ihre Ausführung warten und ob eine Aufnahme läuft.

Wenn sich zwei Aufnahmen überschneiden oder wenn eine Aufnahme nicht ausgeführt werden kann, wird auch dies angezeigt.

Die Bedienung des

Festplattenrecoders (HDR) geschieht mithilfe der Bildschirmmenüs, die über das Hauptmenü zugänglich sind. In den Menüs können Sie mit dem Cursor zwischen den Menüpunkten wechseln. Bei jedem Eintrag können Sie Informationen direkt eingeben oder die verfügbaren Optionen durchgehen.

Weitere Informationen finden Sie Kapitel "Bildschirmmenüs" auf Seite 42.

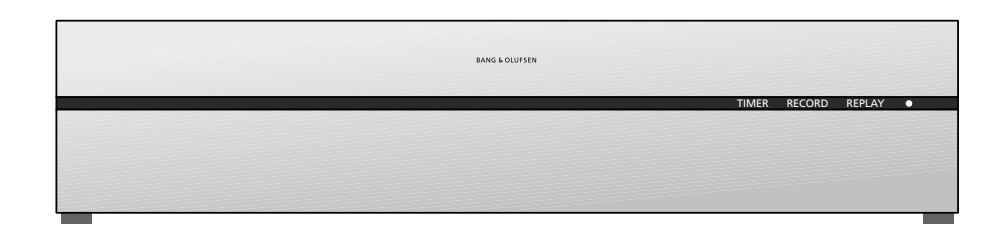

#### TIMER

Zeigt an, dass im Recorder eine Timer-Aufnahme programmiert wurde.

*TIMER wird im Standby-Betrieb weiter angezeigt und blinkt, wenn eine Timer-Aufnahme nicht ausgeführt werden kann.* 

#### RECORD

Anzeige einer laufenden Aufnahme.

*RECORD blinkt, wenn eine manuelle Aufnahme nicht ausgeführt werden kann, z.B. wenn ein Konflikt mit einer Timer-Aufnahme besteht.* 

#### REPLAY

Der Festplattenrecorder bietet die Möglichkeit, das laufende Programm zu unterbrechen, wenn Sie z.B. eine kurze Pause einlegen möchten, um es später zeitversetzt anzuschauen. REPLAY zeigt an, dass die aktuelle Quelle, wie z.B. V.TUNER, aus dem Drei-Stunden-Zwischenspeicher auf der Festplatte wiedergegeben wird.

*Weitere Informationen zur zeitversetzten Wiedergabe eines laufenden Programms finden Sie im Kapitel "Ein laufendes Programm unterbrechen und zeitversetzt wiedergeben" auf Seite 20.*

#### • *(Standby-Anzeige)*

Diese Anzeige leuchtet rot, wenn Sie den Recorder ausschalten. Sie leuchtet grün, wenn Sie den Recorder benutzen. Bei Überhitzung des Festplattenrecorders blinkt die Anzeige rot und grün.

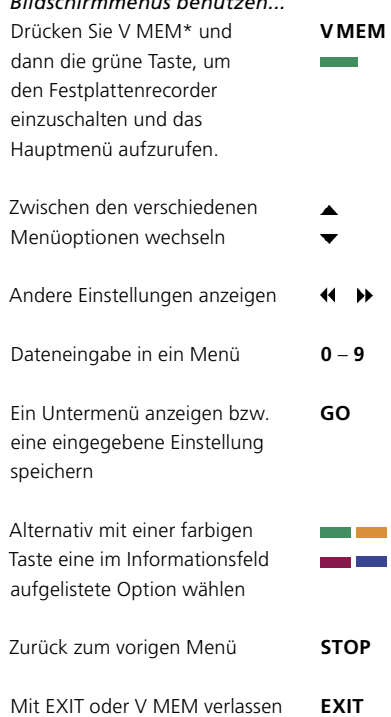

*Bildschirmmenüs benutzen...*

Sie das Menüsystem und kehren zur aktuellen Quelle zurück. **EXIT V MEM**  *An erster Stelle des Menüsystems steht das Hauptmenü. Dort können Sie auf die Festplatteninhalte zugreifen, eine Timer-Aufnahme programmieren, Timer aufrufen, Einstellungen verändern, V.TUNER aktivieren (im Festplattenrecorder integrierter TV-Tuner\*), eine angeschlossene Set-top Box oder eine DVD-Player anschalten sowie eine Aufnahme starten oder anhalten.* 

*Sie können das Menüsystem des Festplattenrecorders auch über das Hauptmenü des TV-Geräts aufrufen. Drücken Sie MENÜ, wählen Sie mit den Pfeiltasten V MEM oder V TAPE und drücken Sie GO.* 

*\*Um auf V.TUNER zugreifen zu können, müssen Sie zunächst im SETUP-Menü die Option REPLAY auf GRUNDFUNKTIONEN oder ERWEITERT einstellen. Weitere Informationen finden Sie im Kapitel "Individuelle Einstellungen" auf Seite 36.*

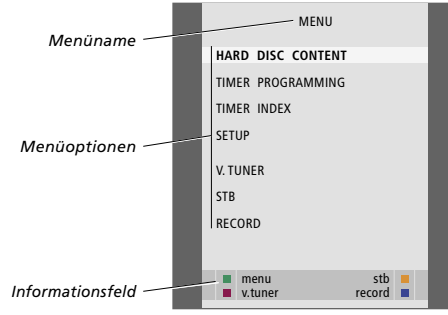

## Täglicher Gebrauch

Dieses Kapitel beschreibt die Funktionen, die Sie im täglichen Betrieb benötigen werden. Diese Funktionen sind auf der GRUNDFUNKTIONEN-Ebene verfügbar, die werksseitig voreingestellt ist.

Der Festplattenrecorder hat zwei Funktionsebenen – Grundfunktionen und weitergehenden Funktionen. Je nach ausgewählter Funktionsebene ändern sich die Inhalte des Menüsystems.

Die auf der GRUNDFUNKTIONEN-Ebene verfügbaren Funktionen sind auch auf der ERWEITERT-Ebene vorhanden.

Weitere Informationen zum Menü FUNKTIONSUMFANG finden Sie im Kapitel *"Individuelle Einstellungen"* auf Seite 36.

#### **Ein Programm aufnehmen,** *10*

- Timer-Aufnahme
- Programmierte Timer überprüfen
- Direktaufnahme
- Timer-Aufnahme über Videotext

#### **Eine Aufnahme wiedergeben,** *14*

- Automatische Wiedergabe
- Eine Aufnahme wählen
- Eine Aufnahme wiedergeben
- Wiedergabe unterbrechen und stoppen
- Übersicht über Ihre Aufnahmen

#### **Aufnahmen bearbeiten,** *18*

- Eine Aufnahme schützen
- Eine Aufnahme löschen

#### **Ein laufendes Programm unterbrechen und zeitversetzt fortsetzen,** *20*

- Ein Programm unterbrechen
- Ein Programm zeitversetzt wiedergeben
- Aufnahmen
- Programmquellen umschalten
- Vom Zwischenspeicher auf Festplatte kopieren

## Ein Programm aufnehmen

Mit dem HDR können Sie eine verfügbare Quelle bzw. ein Programm zu jeder von Ihnen angegebenen Zeit aufnehmen. Der Festplattenrecorder startet und stoppt die Aufnahme automatisch.

Sie können eine Timer-Aufnahme so programmieren, dass sie einmal oder an bestimmten Wochentagen erfolgt. Sie können bis zu 15 Timer auf einmal eingeben.

Ihre gespeicherten Timer finden Sie im TIMERINDEX. Hier können Sie Ihre Timer bearbeiten oder löschen.

Weiterhin können Sie das laufende Programm direkt aufnehmen.

Um sicherzustellen, dass Ihre Timer richtig ausgeführt werden, stellen Sie die integrierte Uhr auf die richtige Uhrzeit und das richtige Datum ein. Weitere Informationen zur Uhr finden Sie im Kapitel *"Individuelle Einstellungen"* auf Seite 38.

#### **Timer-Aufnahme**

Programmieren Sie im Menü TIMERPROGRAMMIERUNG einen Timer. Hier wählen Sie die aufzunehmende Quelle, die Startzeit des Programms und die Stoppzeit sowie das Datum bzw. die Wochentage, an dem/denen das Programm ausgestrahlt wird.

#### *Einen Timer programmieren...*

- > Drücken Sie V MEM\* und dann die grüne Taste, um das Hauptmenü des Festplattenrecorders aufzurufen.
- > Drücken Sie , um TIMERPROGRAMMIERUNG zu markieren.
- > Drücken Sie GO, um das Menü zur Programmierung einer Timeraufnahme zu öffnen. QUELLE ist markiert.
- > Drücken Sie oder , um zwischen den Optionen zu wechseln.
- > Geben Sie mit den Zifferntasten oder mit <</a> die notwendigen Informationen für Ihre Timer-Aufnahme ein: Quelle, Programmnummer, Stoppzeit, Datum usw. Um einen täglichen bzw. wöchentlichen Timer zu programmieren, markieren Sie DATUM und drücken Sie die grüne Taste. DATUM ändert sich in WOCHENTAGE.
- > Verlassen Sie das Menü mit EXIT oder...
- > Drücken Sie GO, um die Aufnahme zu speichern.

*Beachten Sie, dass von Macrovision geschützte Programme nicht aufgenommen werden können.* 

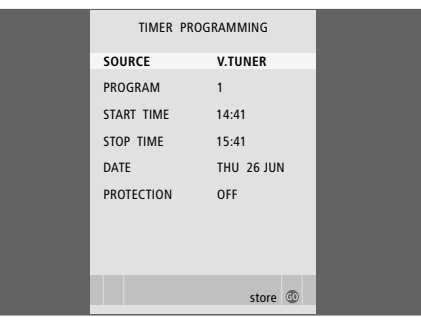

*Das Menü TIMERPROGRAMMIERUNG enthält zusätzliche Optionen, wenn Sie den FUNKTIONSUMFANG auf ERWEITERT einstellen. Weitere Informationen zum Inhalt des Menüs TIMERPROGRAMMIERUNG finden Sie im Kapitel "Bildschirmmenüs" auf Seite 44.*

#### **Programmierte Timer überprüfen**

Sie können die anstehenden Timer prüfen, bearbeiten oder löschen. Wenn sich Timer überschneiden, wird dies beim Speichern des Timers und im TIMERINDEX angezeigt.

#### Ihre (für ein spezifisches Datum)

programmierten Timer werden chronologisch aufgelistet, wobei der nächste auszuführende Timer ganz oben in der Liste erscheint. Die täglichen und wöchentlichen Timer erscheinen ganz unten in der Liste. Jeder Timer ist mit Quelle, Programmname (falls verfügbar), Start- > Drücken Sie < oder >, um z.B. Start- und und Stoppzeit und Datum oder Wochentag gekennzeichnet.

- > Drücken Sie V MEM\* und dann die grüne Taste, um das Hauptmenü des Festplattenrecorders aufzurufen.
- > Drücken Sie , um TIMERINDEX zu markieren.
- > Drücken Sie GO, um die Liste der Timer anzuzeigen.
- > Drücken Sie  $\blacktriangleright$  oder  $\blacktriangle$ , um einen Timer zu markieren.

#### *Einen markierten Timer bearbeiten...*

- > Drücken Sie GO, um den Timer bearbeiten zu können.
- Stoppzeiten, Datum oder Programmnummer zu ändern.
- > Drücken Sie voder A, um zwischen den Optionen zu wechseln.
- > Verlassen Sie das Menü mit EXIT oder...
- > Drücken Sie GO, um den Timer zu speichern und zur Liste zurückzukehren.

*Ein Timer kann auch während seiner Ausführung bearbeitet werden; die Felder QUELLE, PROGRAMM und QUALITÄT sind dann jedoch nicht verfügbar.* 

#### *Einen markierten Timer löschen...*

- > Drücken Sie  $\blacktriangleright$ , um den Timer zu löschen.
- > Drücken Sie die gelbe Taste zur Löschbestätigung oder drücken Sie <<. um ihn zurück in die Liste zu verschieben.
- > Verlassen Sie die Menüs mit EXIT oder wählen Sie einen weiteren Timer zum Löschen.

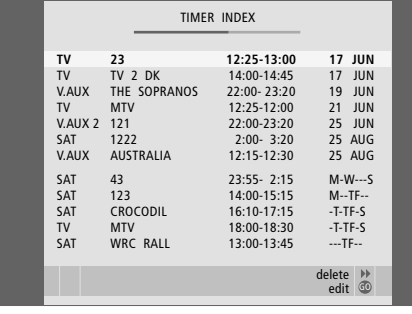

*Rote Start- und Stoppzeiten zeigen an, welche Aufnahmen sich überschneiden.* 

#### **Abkürzungen für Wochentage:**

- M... Montag
- D... Dienstag
- M... Mittwoch
- D... Donnerstag
- F... Freitag
- S... Samstag
- S... Sonntag

HINWEIS! Wenn Timeraufnahmen nicht ausgeführt werden, kann das daran liegen, dass bei der Aktivierung der Set-top Box Verzögerungen auftreten. Das lässt sich ändern, indem man eine Einstellungsänderung im Servicemenü vornimmt. Bitte wenden Sie sich an Ihren Bang & Olufsen Fachhandelspartner.

#### **Direktaufnahme**

Es gibt zwei Verfahren zur direkten Aufnahme eines Programms. Im ersten Verfahren können Sie die eine Quelle anschauen, bspw. TV, während Sie eine andere Quelle wie z.B. STB (Set-top Box) aufnehmen. Beachten Sie, dass die aufzunehmende Quelle in Ihr TV-Gerät integriert (z.B. TV) oder direkt damit verbunden sein muss (z.B. STB). Wenn Sie die Aufnahme auf diese Weise starten, können Sie während der Aufnahme eine andere Quelle anschauen, jedoch keine frühere Aufnahme. Bei der zweiten Verfahrensweise können Sie eine Aufnahme anschauen und währenddessen eine weitere Aufnahme vornehmen.

Wenn Sie eine manuelle Aufnahme über das Hauptmenü des Festplattenrecorders starten, können Sie anschließend während der Aufnahme eine andere Aufnahme anschauen.

Beachten Sie, dass Sie keine neue Aufnahme starten können, wenn bereits eine Aufnahme läuft oder wenn die Festplatte vollständig mit geschützten Aufnahmen belegt ist.

*Der Zugriff auf V.TUNER kann nur erfolgen, wenn Sie die Option REPLAY im SETUP-Menü des Festplattenrecorders auf GRUNDFUNKTIONEN oder ERWEITERT einstellen. Weitere Informationen finden Sie im Kapitel "Individuelle Einstellungen" auf Seite 38.* 

*Wenn Sie eine Aufnahme starten, während sich der Festplattenrecorder im Standby-Betrieb befindet, verzögert sich der Aufnahmestart um die Zeit, die die Festplatte zum Anlaufen benötigt (bis zu 35 Sekunden).* 

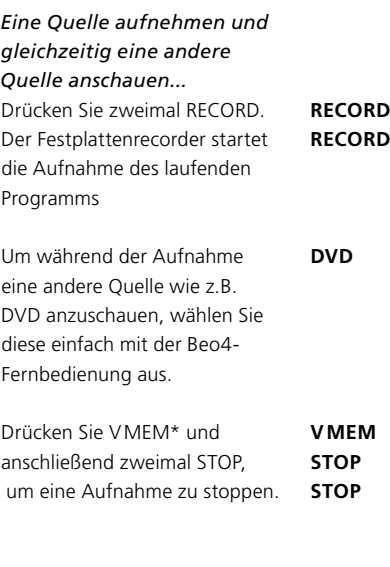

**•** 

Das System in den Standby-Betrieb schalten

*Wenn Sie ein STB-Programm aufnehmen, können Sie währenddessen kein anderes STB-Programm anschauen.* 

#### *Gleichzeitig aufnehmen und eine frühere Aufnahme anschauen...*

- > Drücken Sie V MEM\* und dann die grüne Taste, um das Hauptmenü aufzurufen.
- > Drücken Sie , um eine Quelle wie z.B. V.TUNER (für TV-Programme) oder STB (für Programme einer Set-top Box) zu markieren, und GO, um sie zu aktivieren.
- > Wählen Sie das Programm, das Sie aufnehmen möchten. Wechseln Sie mit ▲ oder ▼ zwischen den Programmen oder wählen Sie ein Programm direkt mit den Zifferntasten.
- > Drücken Sie V MEM\* und dann die grüne Taste, um noch einmal das Hauptmenü aufzurufen.
- > Markieren Sie mit WAUFNAHME und starten Sie die Aufnahme mit GO. Das Display zeigt RECORD an. Sie können nun eine unter FESTPLATTENINHALT gespeicherte Aufnahme abspielen.
- > Drücken Sie V MEM\* und dann die grüne Taste, um das Hauptmenü aufzurufen.
- > Drücken Sie GO, um das FESTPLATTENINHALT-Menü anzuzeigen.
- > Markieren Sie eine frühere Aufnahme mit oder und starten Sie die Wiedergabe mit GO.

#### *Eine Aufnahme stoppen...*

- > Drücken Sie V MEM\* und dann die grüne Taste, um das Hauptmenü aufzurufen.
- > Markieren Sie AUFNAHMESTOPPEN mit wund drücken Sie GO.

Bei einigen Bang & Olufsen TV-Geräten ist es möglich, eine Aufnahme durch zweimaliges Drücken von RECORD zu starten und während dieser Aufnahme eine andere Aufnahme anzusehen.

Um herauszufinden, ob Ihr TV-Gerät die gleichzeitige Aufnahme und Wiedergabe unterstützt, gehen Sie folgendermaßen vor:

- > Drücken Sie zweimal RECORD, um eine Aufnahme zu starten.
- > Wählen Sie eine andere Quelle für die Wiedergabe, z.B. DVD.
- > Drücken Sie V MEM. Wenn das Abspielen automatisch beginnt, unterstützt Ihr TV-Gerät die gleichzeitige Wiedergabe und Aufnahme.

#### **Timer-Aufnahme über Videotext**

Aufnahmen können über das Bildschirmmenü oder direkt über die jeweilige Videotextseite programmiert werden.

- > Drücken Sie TV, um das TV-Gerät einzuschalten.
- > Drücken Sie TEXT, um Videotext einzuschalten. Bei einigen TV-Geräten können Sie mit RECORD ein Bildschirmmenü aufrufen. Verschieben Sie den Cursor mit ▲ oder → auf TELETEXT und drücken Sie GO.
- > Wählen Sie die gewünschte Videotextseite.
- > Drücken Sie RECORD oder MENU, um ein Programm für die Aufnahme wählen zu können, oder wechseln Sie mit  $\blacktriangleright$  zu REC in der Videotext-Menüzeile und drücken Sie GO.
- > Wechseln Sie mit ▲ oder ▼ zur Startzeit.
- > Drücken Sie GO, um die gewählte Startzeit zu bestätigen.
- > Drücken Sie GO, um die Stoppzeit zu wählen. Sie können die Stoppzeit mit  $\blacktriangledown$  ändern und zwei oder drei Programme hintereinander wählen.
- > Überprüfen Sie die Statuszeile für die Aufnahme und benutzen Sie ggf.  $\triangle$  oder  $\blacktriangledown$  oder auch die Zifferntasten zum Ändern und <a oder >>>>>, um zwischen den eingegebenen Daten zu wechseln.
- > Drücken Sie GO, um die Timeraufnahme zu speichern. PROGRAMMIERG GESPEICHERT zeigt an, dass Ihr Timer gespeichert ist.

*Wir empfehlen, dass Sie das Datum Ihrer Timer nach dem Speichern im Timerindex überprüfen. Dies wird auf Seite 11 beschrieben.*

*Wenn Sie V.TUNER oder eine angeschlossene Set-top Box als Quelle ausgewählt haben, können Videotextdienste stark eingeschränkt (bpsw. ohne Nummerneingabe) oder unzugänglich werden. Wählen Sie vor der Timer-Programmierung über Videotext als Quelle TV aus.* 

## Eine Aufnahme wiedergeben

Bei der Wiedergabe verhält sich der Festplattenrecorder genau wie ein Videorecorder.

Wenn Sie den Festplattenrecorder einschalten und einige Sekunden warten, beginnt automatisch die Wiedergabe der gespeicherten Aufnahmen. Nach dem Einschalten aus dem Standby-Betrieb benötigt der HDR bis zu 35 Sekunden, bis er betriebsbereit ist. Während dieser Zeit können Sie das Menüsystem benutzen, jedoch keine Aufnahmen abspielen.

Sie können Ihre gespeicherten Aufnahmen in einem Bildschirmmenü anzeigen.

Wenn Sie nichts anderes eingeben, spielt der HDR die gewählte Aufnahme bis zum Ende ab. Anschließend wird die Pausenfunktion aktiviert.

#### **Eine Aufnahme wählen**

Wenn Sie eine Aufnahme für die Wiedergabe wählen, startet der Festplattenrecorder die Wiedergabe der Aufnahme automatisch an der Stelle, an der sie zuletzt unterbrochen wurde. Wenn Sie die Aufnahme bis zum Ende angeschaut haben, beginnt die Wiedergabe am Anfang.

*Eine Aufnahme wählen...*

- > Drücken Sie V MEM\* und anschließend die grüne Taste, um das Hauptmenü des Festplattenrecorders aufzurufen.
- > Drücken Sie GO, um das FESTPLATTENINHALT-Menü anzuzeigen.
- > Markieren Sie die Aufnahme, die Sie abspielen möchten, mit  $\triangle$  oder  $\blacktriangledown$ . Das Symbol  $\blacktriangledown$  am unteren Ende der Liste oder das Symbol an der Listenoberkante zeigt an, dass weitere Aufnahmen verfügbar sind.
- > Drücken Sie GO, um die gewählte Aufnahme wiederzugeben. Für kurze Zeit erscheinen Wiedergabeinformationen – verstrichene Zeit und Gesamtlänge der Aufnahme – auf dem Bildschirm.

*Während der Wiedergabe können Sie jederzeit die Wiedergabeinformationen anzeigen, indem Sie GO drücken. Um die Wiedergabeinformationen auszublenden, drücken Sie EXIT oder warten drei Sekunden.* 

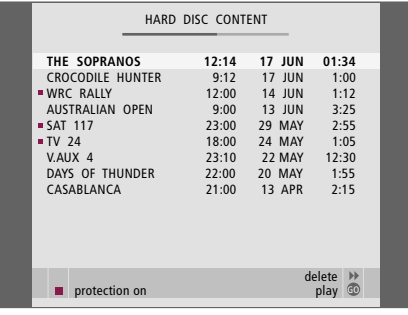

*Während des Abspielens kann mit Drücken und Halten von GO das Menü FESTPLATTENINHALT aufgerufen werden. Der obere Balken zeigt an, wie voll die Festplatte ist. Ein roter Punkt zeigt, dass eine Aufnahme geschützt ist. Weitere Informationen zum Schutz von Aufnahmen finden Sie im Abschnitt "Aufnahmen bearbeiten" auf Seite 18.*

*Automatische Wiedergabe von Aufnahmen...* Drücken Sie V MEM\*, um den Festplattenrecorder einzuschalten. Die Wiedergabe der zuletzt angeschauten Aufnahme beginnt automatisch an der Stelle, an der Sie sie unterbrochen haben. Sie können natürlich stattdessen auch andere Aufnahmen anschauen:

- Wenn Sie seit dem letzten Anschauen einer Aufnahme Timeraufnahmen gemacht haben, wird die jeweils letzte Aufnahme von Anfang an abgespielt.
- Wenn eine Timeraufnahme läuft, wird sie von Anfang an wiedergegeben. *Die Aufnahme wird hierdurch nicht unterbrochen!*

### **Eine Aufnahme wiedergeben**

Während der Wiedergabe können Sie einen Vor- und Rücklauf durchführen und in Zeitlupe bzw. schrittweise Bild für Bild oder in Minutenabständen abspielen.

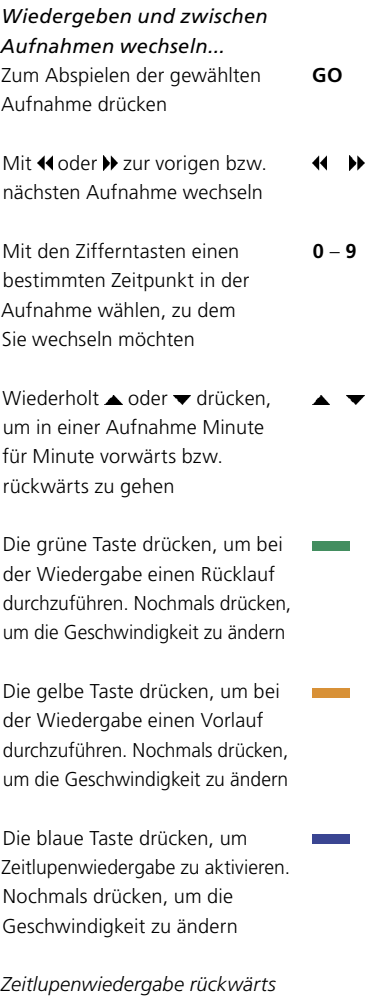

*ist nicht möglich.* 

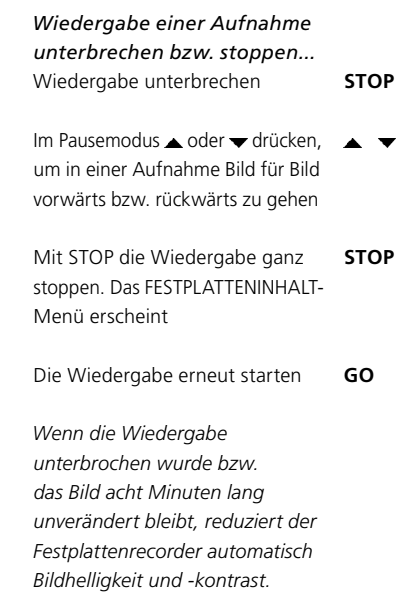

#### **Übersicht über Ihre Aufnahmen**

Während der Wiedergabe können Sie eine kurze Liste der Aufnahmen anzeigen. Die aktuell wiedergegebene Aufnahme ist markiert.

#### *Übersicht über Ihre Aufnahmen...*

- > Drücken Sie während der Wiedergabe zweimal GO. In der unteren Bildschimhälfte erscheint ein Menü, in dem die aktuelle Aufnahme markiert ist.
- > Drücken Sie oder , um zwischen den anderen Aufnahmen zu wechseln. Die markierte Aufnahme wird weiter im Hintergrund wiedergegeben.
- > Wählen Sie mit GO eine Aufnahme für die Wiedergabe.

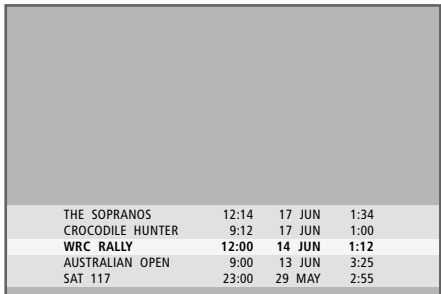

*Das Menü für die Übersicht über Ihre Aufnahmen. Die aktuelle Aufnahme ist markiert. In der Übersicht können Sie alle Aufnahmen auf der Festplatte durchgehen. Bis zu 5 Aufnahmen können gleichzeitig angezeigt werden.* 

HINWEIS! Sie können Aufnahmen in Gruppen anzeigen, wenn Sie den FUNKTIONSUMFANG auf ERWEITERT gesetzt und Aufnahmen in die vordefinierten Gruppen eingeteilt haben. Informationen zur Einstellung der Funktionsebenen erhalten Sie im Kapitel *"Individuelle Einstellungen"* auf Seite 36. Das Einteilen von Aufnahmen in Gruppen wird im Kapitel *"Programmgruppen benutzen"* auf Seite 24 erläutert.

 $\vert_{17}$ 

## Aufnahmen bearbeiten

Wenn die Festplattenkapazität erschöpft ist und Sie eine Timeraufnahme programmieren oder eine manuelle Aufnahme starten, schafft der Festplattenrecorder automatisch Platz für die neue Aufnahme, indem er alte Aufzeichnungen löscht.

Sie können wichtige Aufnahmen jedoch schützen, indem Sie diese von der Löschfunktion ausschließen.

Sie können auch jederzeit Aufnahmen löschen, wenn Sie die Festplattenkapazität selbst verwalten.

#### **Eine Aufnahme schützen**

Geschützte Aufnahmen sind unter allen Umständen von der Festplattenverwaltungsfunktion ausgenommen. Wenn die Festplatte voll ist und alle Aufnahmen geschützt sind, sind weder Timer- noch manuelle Aufnahmen möglich. Auch laufende Aufnahmen werden automatisch gestoppt, wenn die Kapazität der Festplatte vollständig erschöpft ist.

*Aufnahmen schützen...*

- > Drücken Sie V MEM\* und anschließend die grüne Taste, um das Hauptmenü des Festplattenrecorders aufzurufen. FESTPLATTENINHALT ist bereits markiert.
- > Drücken Sie GO, um das Menü anzuzeigen.
- > Markieren Sie die Aufnahme, die Sie schützen möchten, mit  $\triangle$  oder  $\blacktriangleright$ .
- > Drücken Sie die rote Taste, um die Aufnahme zu schützen. Um den Schutz aufzuheben, drücken Sie nochmals die rote Taste.
- > Drücken Sie EXIT, um das Menü zu verlassen.

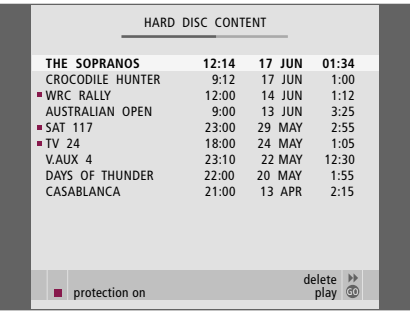

*Im Menü FESTPLATTENINHALT können Sie die zu schützenden Aufnahmen auswählen und nicht mehr notwendige Aufnahmen löschen.* 

#### **Eine Aufnahme löschen**

Sie können jederzeit ungewünschte Aufnahmen löschen, auch geschützte.

#### *Eine Aufnahme löschen...*

- > Drücken Sie V MEM\* und anschließend die grüne Taste, um das Hauptmenü des Festplattenrecorders aufzurufen. FESTPLATTENINHALT ist bereits markiert.
- > Drücken Sie GO, um das Menü anzuzeigen.
- > Markieren Sie die Aufnahme, die Sie löschen möchten, mit $\blacktriangledown$ .
- > Drücken Sie », um die Aufnahme löschen zu können – die Aufnahme wird nun gelb angezeigt.
- > Drücken Sie die gelbe Taste zur Löschbestätigung oder drücken Sie 4, um die Aufnahme zurück in die Liste zu verschieben.
- > Wählen Sie weitere Aufnahmen zum Löschen aus oder drücken Sie EXIT, um das Menü zu verlassen.

#### **Festplattenverwaltung und Löschschutz**

Der Festplattenrecorder hat eine Festplattenverwa ltungsfunktion, die bei Bedarf automatisch Platz für manuelle Aufnahmen oder Timeraufnahmen schafft. Sie löscht hierzu die benötigte Kapazität auf der Festplatte. Dabei gelten folgende Verwaltungsregeln:

- Geschützte Aufnahmen werden nie gelöscht.
- Aufnahmen, die bereits angeschaut oder bearbeitet wurden, werden vor solchen Aufnahmen gelöscht, die noch nicht angeschaut oder bearbeitet wurden.
- Die jeweils ältesten Aufnahmen werden zuerst gelöscht.
- Auf der Festplatte können maximal 300 Aufnahmen gespeichert werden.
- Timer-Aufnahmen werden nicht ausgeführt, wenn die Festplatte voll und alle Aufnahmen geschützt sind. Auch laufende Aufnahmen werden automatisch gestoppt, wenn die maximale Festplattenkapazität erreicht ist.

## Ein laufendes Programm unterbrechen und zeitversetzt fortsetzen

Mit dem HDR können Sie ein laufendes TV- oder STB-Programm unterbrechen, ohne seinen weiteren Verlauf zu verpassen. Unterbrechen Sie das Programm einfach und schauen Sie es zum gewünschten Zeitpunkt weiter an.

Der Festplattenrecorder beginnt in dem Moment, in dem Sie eine Quelle einschalten, das laufende Programm in einen Drei-Stunden-Zwischenspeicher zu speichern, so dass Sie einen entgangenen Programmteil auch später anschauen können. Der Festplattenrecorder setzt die Aufnahme auch während der zeitversetzten Wiedergabe weiter fort und stellt so sicher, dass Sie das gesamte Programm sehen können.

Sie können jederzeit zurück zum Live-Signal umschalten.

#### **Ein Programm unterbrechen**

Um ein Programm unterbrechen und zeitversetzt schauen zu können, und um auf den integrierten Tuner (V.TUNER) zugreifen zu können, müssen Sie zunächst im SETUP-Menü die Option REPLAY auf GRUNDFUNKTIONEN oder ERWEITERT einstellen. Diese Einstellungen bestimmen, wann der Festplattenrecorder mit der Zwischenspeicherung eines Programms beginnt.

- > Drücken Sie V MEM\* und dann die grüne Taste, um das Hauptmenü aufzurufen.
- > Drücken Sie , um V.TUNER oder STB zu markieren, und GO, um die jeweilige Quelle zu aktivieren.
- > Der Festplattenrecorder beginnt automatisch, das laufende TV- oder STB-Programm im Zwischenspeicher aufzuzeichnen.
- > Drücken Sie oder , um ein Programm zu wählen. Alternativ können Sie ein Programm direkt mit den Zifferntasten wählen.
- > Um das laufende Programm zu unterbrechen, drücken Sie STOP. Das Statusfenster erscheint auf dem Bildschirm. Sie können nun den im Zwischenspeicher abgelegten Teil des Programms wiedergeben.
- > Sie können jederzeit zum laufenden Programm umschalten. Drücken Sie hierzu V MEM\* und dann die farbige Taste für die gewünschte Quelle. Sie können auch vorübergehend zum laufenden Programm wechseln und mit  $\blacktriangleright$  und anschließend wieder zur zeitversetzten Wiedergabe umschalten.

*Beachten Sie, dass Sie ein Programm nicht für eine zeitversetzte Wiedergabe unterbrechen können, während der Festplattenrecorder ein anderes Programm aufnimmt oder eine Aufnahme kopiert. Auch können von Macrovision kopiergeschützte Programme nicht unterbrochen und zeitversetzt wiedergegeben werden. Wenn Sie ein Programm zwei Stunden lang unterbrechen, beginnt der Festplattenrecorder automatisch mit der Wiedergabe an der Stelle, an der Sie das Programm unterbrochen haben.* 

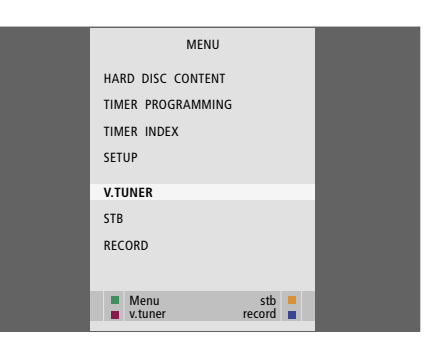

*Wenn Sie ein laufendes TV-Programm unterbrechen und zeitversetzt wiedergeben möchten, ist es wichtig, dass Sie V.TUNER wählen und nicht die TV-Taste auf der Beo4 drücken!* 

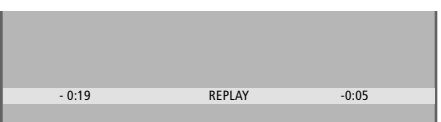

*Ein Beispiel für das Statusfenster. Ein Programm wird nach einer Pause zeitversetzt wiedergegeben. Die Zeit auf der linken Seite gibt an, wie lange Sie bereits das laufende Programm in den Zwischenspeicher kopieren: 19 Minuten. Die Zeit rechts zeigt an, dass das aktuelle Bild 5 Minuten hinter dem Live-Signal zurückliegt.* 

*Neben TV-Programmen können Sie auch Set-top Box Programme unterbrechen und zeitversetzt wiedergeben, wenn eine Set-top Box an Ihrem Festplattenrecorder angeschlossen ist.* 

#### **Ein Programm zeitversetzt wiedergeben**

Während der zeitversetzten Wiedergabe können Sie im Zwischenspeicher einen Vor- und Rücklauf durchführen sowie in Zeitlupe, schrittweise Bild für Bild oder in Minutenabständen abspielen.

*Ein unterbrochenes Programm zeitversetzt wiedergeben...* Für zeitversetzte Wiedergabe drücken Mit den Zifferntasten einen bestimmten Zeitpunkt im **GO 0** – **9** 

Speicher wählen, zu dem Sie wechseln möchten

Wiederholt oder  $\blacktriangleright$  drücken, um in der Wiedergabe Minute für Minute vorwärts bzw. rückwärts zu gehen

**COL** 

Die grüne Taste drücken, um bei **College** der Wiedergabe einen Rücklauf durchzuführen. Nochmals drücken, um die Geschwindigkeit zu ändern

Die gelbe Taste drücken, um bei der zeitversetzten Wiedergabe einen Vorlauf durchzuführen. Nochmals drücken, um die Geschwindigkeit zu ändern

Die blaue Taste drücken, um zeitversetzte Zeitlupenwiedergabe zu aktivieren

Nochmals drücken, um die Geschwindigkeit zu ändern

*Eine Zeitlupenwiedergabe in Rückwärtsrichtung ist nicht möglich* 

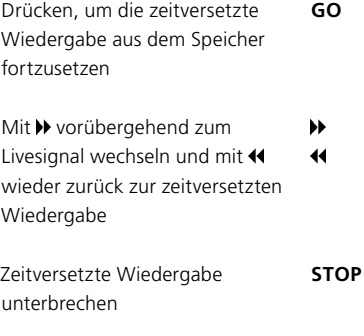

Während der Unterbrechung wiederholt  $\triangle$  oder  $\blacktriangledown$  drücken, um Bild für Bild vor- bzw. rückwärts durch das Programm zu gehen

*Wenn Sie den Beginn bzw. das Ende des Zwischenspeichers erreichen, beginnt die Wiedergabe automatisch an diesem Punkt.* 

*Während der zeitversetzten Wiedergabe können Sie keinen Videotext anschauen.* 

Sie können jederzeit von einer Live-Quelle wie z.B. V.TUNER zu einer anderen wie etwa STB umschalten. Die so verlassene Quelle wird dann nach dem Umschalten aber nicht weiter im Zwischenspeicher aufgezeichnet. Stattdessen wird die neue Quelle gespeichert.

Beim Umschalten zu einer Nicht-Live-Quelle wie z.B. DVD beendet der Festplattenrecorder das Speichern in den Zwischenspeicher sowie die zeitversetzte Wiedergabe.

#### *Wichtiger Hinweis!*

*Der Inhalt des Zwischenspeichers ist nicht geschützt. Wenn der Zwischenspeicher erschöpft ist und Sie weiterhin Programme hinein speichern, so wird beim Speichern neuer Programme der jeweils älteste Speicherinhalt gelöscht.* 

*Wenn ein Programm auf jeden Fall erhalten bleiben soll, leiten Sie die Aufnahme ein, indem Sie im Hauptmenü AUFNAHME auswählen.* 

#### **Aus dem Zwischenspeicher kopieren**

Sie können den Inhalt des Zwischenspeichers jederzeit mit einer manuellen Aufnahme in die FESTPLATTENINHALT-Liste kopieren. Wenn Sie eine manuelle Aufnahme während der zeitversetzten Wiedergabe starten, beginnt die Aufnahme, wenn Sie im Hauptmenü AUFNAHME auswählen.

- > Drücken Sie die grüne Taste, um einen Rückwärtslauf zu der Stelle durchzuführen, an der die Aufnahme beginnen soll.
- > Drücken Sie STOP, um die zeitversetzte Wiedergabe zu unterbrechen.
- > Drücken Sie V MEM und anschließend die blaue Taste, um die manuelle Aufnahme zu starten. Die manuelle Aufnahme startet ab dem gewählten Zeitpunkt im Zwischenspeicher.

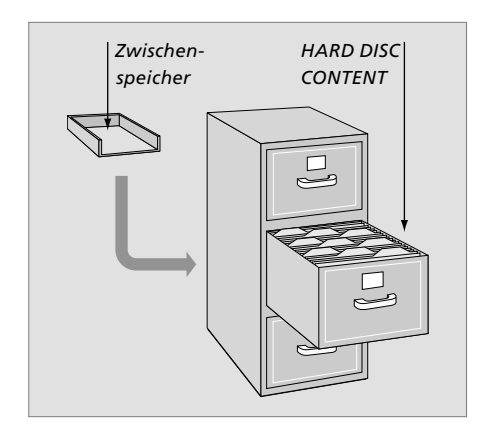

Dieses Kapitel beschreibt die zusätzlichen Optionen, die verfügbar sind, wenn Sie den FUNKTIONSUMFANG auf ERWEITERT einstellen.

Die Funktionen der Ebene GRUNDFUNKTIONEN sind im Kapitel *"Täglicher Gebrauch"* beschrieben. Sie stehen auch im Funktionsumfang ERWEITERT zur Verfügung.

Weitere Informationen zum Menü FUNKTIONSUMFANG finden Sie im Kapitel *"Individuelle Einstellungen"* auf Seite 38.

In diesem Kapitel wird auch der integrierte Controller für Peripheriegeräte (Peripheral Unit Controller, PUC) sowie der Einsatz von Geräten erläutert, die am HDR angeschlossen sind.

#### **Programmgruppen benutzen,** *24*

- Aufnahmen einer Gruppe zuordnen
- Aufnahmen in einer Gruppe anzeigen
- Eine Gruppe umbenennen
- Eine Gruppe verschieben

#### **Aufnahmen bearbeiten,** *28*

- Eine vollständige Aufnahme löschen
- Eine Aufnahme in zwei Einheiten aufteilen
- Eine Aufnahme schneiden
- Eine Aufnahme schützen
- Eine Aufnahme benennen
- Auf einen externen Recorder kopieren

#### **Zugriff auf eine Aufnahme einschränken – Elternkontrolle,** *32*

- Elternkontrolle aktivieren
- Code für die Elternkontrolle eingeben

#### **Angeschlossene Videogeräte mit der Beo4 bedienen,** *34*

- Menü des Peripheral Unit Controller (PUC)
- Direkte Bedienung mit der Beo4
- Gerätemenüs benutzen
- Angeschlossene Geräte in einem Linkraum bedienen

#### **Individuelle Einstellungen,** *36*

• Einstellungen justieren

#### **Festplattenrecorder aufstellen,** *38*

- Richtlinien für die Aufstellung
- Anschlüsse
- Reinigung
- Das Anschlussfeld

## Programmgruppen benutzen

Wenn Sie zahlreiche Aufnahmen gespeichert haben und schnell Ihre bevorzugten Aufnahmen aufrufen möchten, ohne hierzu die gesamte Liste durchgehen zu müssen, können Sie diese Aufnahmen in einer Gruppe zusammenfassen.

Es gibt acht vordefinierte Gruppen: FILME, SPORT, WISSEN., NACHR., KINDER, TV-FILM, NATUR und REISE.

Die Gruppen haben zwar vorgegebene Namen, Sie können sie jedoch auch selbst benennen.

Wenn Sie eine Gruppe erstellt und gewählt haben, müssen Sie nur noch die Aufnahmen der betreffenden Gruppe durchgehen.

#### **Aufnahmen einer Gruppe zuordnen**

Der Festplatteninhalt wird stets nach Datum sortiert angezeigt, wobei die neueste Aufnahme oben erscheint. Der Name der Gruppe wird rechts oben im FESTPLATTENINHALT-Menü angezeigt.

*Eine Aufnahme einer Gruppe zuordnen...*

- > Drücken Sie V MEM\* und anschließend die grüne Taste, um das Hauptmenü des Festplattenrecorders aufzurufen. FESTPLATTENINHALT ist bereits markiert.
- > Drücken Sie GO, um das Menü anzuzeigen. Die Liste aller Aufnahmen auf der Festplatte erscheint auf dem Bildschirm. ALLE zeigt an, dass dies die Liste aller Aufnahmen ist.
- > Drücken Sie ▲ oder ▼. um die Aufnahme zu markieren, die Sie einer Gruppe zuordnen möchten.
- > Drücken Sie die rote Taste, um das OPTIONEN-Menü aufzurufen.
- > Drücken Sie , um GRUPPE zu markieren.
- > Drücken Sie << oder > um die gewünschte Gruppe auszuwählen.
- > Verlassen Sie das Menü mit EXIT oder...
- > Drücken Sie GO, um die Einstellung zu speichern.

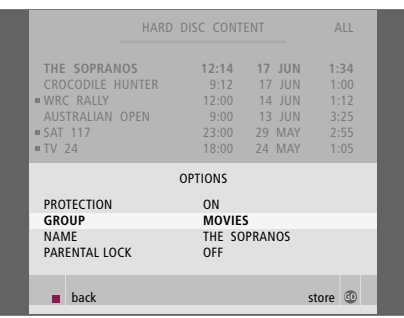

*Mit dem Menü OPTIONEN können Sie eine Aufnahme in einer Gruppe platzieren.* 

#### **Aufnahmen einer bestimmten Gruppe anzeigen**

Sie können jederzeit den Inhalt der Gruppen anzeigen. Gruppen, in denen sich keine Aufnahmen befinden, erscheinen nicht im FESTPLATTENINHALT-Menü.

#### *Aufnahmen in einer Gruppe anzeigen...*

- > Drücken Sie V MEM\* und anschließend die grüne Taste, um das Hauptmenü des Festplattenrecorders aufzurufen. FESTPLATTENINHALT ist bereits markiert.
- > Drücken Sie GO, um das Menü anzuzeigen. Die Liste aller Aufnahmen auf der Festplatte erscheint auf dem Bildschirm.
- > Drücken Sie  $\blacktriangleright$ , um die nächste Gruppe anzuzeigen.
- > Drücken Sie wiederholt >, um zwischen den Gruppen zu wechseln.

#### *Wenn Sie die gewünschte Gruppe gefunden haben...*

- > Drücken Sie oder , um zwischen den Aufnahmen zu wechseln.
- > Drücken Sie GO, um die gewählte Aufnahme wiederzugeben.

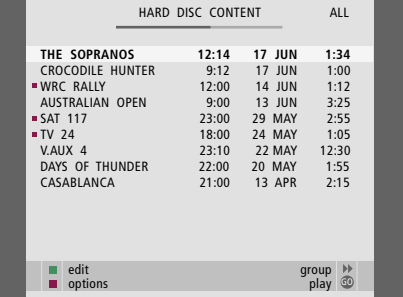

*Im Menü FESTPLATTENINHALT ist der Gruppenname in der rechten oberen Ecke des Menüs zu sehen. Mit oder können Sie zwischen den Gruppen wechseln. ALLE zeigt an, dass dies die Liste aller Aufnahmen ist.*

#### **Eine Gruppe umbenennen**

Es kann sinnvoll sein, eine Gruppe nach der Art ihrer Aufnahmen oder nach der Person zu benennen, die sie gemacht hat.

#### *Eine Gruppe umbenennen...*

- > Drücken Sie V MEM\* und anschließend die grüne Taste, um das Hauptmenü des Festplattenrecorders aufzurufen.
- > Drücken Sie , um SETUP zu markieren, und GO, um das Menü anzuzeigen.
- > Drücken Sie , um GRUPPEN zu markieren, und GO, um das Menü anzuzeigen.
- > Markieren Sie die Gruppe, die Sie umbenennen möchten, mit $\blacktriangledown$ .
- > Drücken Sie die grüne Taste, um die Gruppe umbenennen zu können.
- > Drücken Sie  $\blacktriangledown$  oder  $\blacktriangle$ , um zu den einzelnen Zeichen des Namens zu gelangen.
- > Drücken Sie », um zum nächsten Zeichen zu wechseln.
- > Drücken Sie GO, um den Namen zu speichern. Wiederholen Sie ggf. das Verfahren, um andere Gruppen zu benennen.
- > Drücken Sie EXIT, um das Menü zu verlassen.

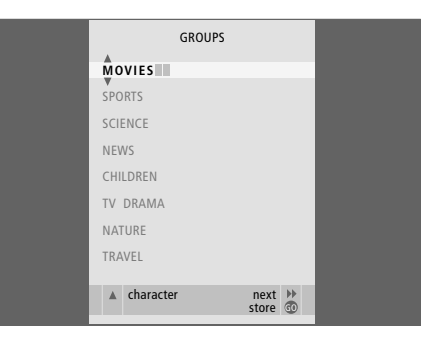

#### **Eine Gruppe verschieben**

Sie können die Reihenfolge ändern, in der die Gruppen im FESTPLATTENINHALT-Menü erscheinen.

#### *Eine Gruppe verschieben...*

- > Drücken Sie V MEM\* und anschließend die grüne Taste, um das Hauptmenü des Festplattenrecorders aufzurufen.
- > Drücken Sie , um SETUP zu markieren, und GO, um das Menü anzuzeigen.
- > Drücken Sie , um GRUPPEN zu markieren, und GO, um das Menü anzuzeigen.
- > Markieren Sie die Gruppe, die Sie verschieben möchten, mit  $\blacktriangledown$ .
- > Drücken Sie einmal >, um die Gruppe verschieben zu können. Die Gruppe ist nun aus der Liste verschoben.
- > Drücken Sie voder , um die Gruppe an den gewünschten Platz in der Liste zu verschieben.
- > Drücken Sie <, um die Gruppe zurück in die Liste zu verschieben bzw. den Platz mit der Gruppe wechseln zu lassen, die den gewünschten Platz in der Liste belegt.
- > Verschieben Sie nun die Gruppe, die den Platz gewechselt hat, und wiederholen Sie das Verfahren.
- > Drücken Sie EXIT, um das Menü zu verlassen.

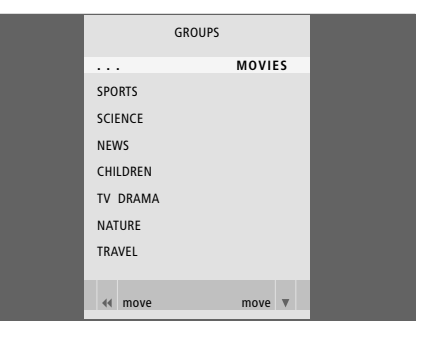

## Aufnahmen bearbeiten

Sie können eine vorhandene

Aufnahme löschen, kürzen, auf einen angeschlossenen Recorder (z.B. einen DVD-Recorder) kopieren oder auch in zwei separate Aufnahmen aufteilen.

Außerdem können Sie im OPTIONEN-Menü die Einstellungen für die gewählte Aufnahme aktivieren, ändern oder deaktivieren. Sie können den Namen der Aufnahme ändern, die Aufnahme zu einer Gruppe hinzufügen und die Einstellungen für Schutz und Elternkontrolle auswählen.

#### **Eine vollständige Aufnahme löschen**

Sie können ungewünschte Aufnahmen löschen, auch geschützte.

#### *Eine Aufnahme löschen...*

- > Drücken Sie V MEM\* und anschließend die grüne Taste, um das Hauptmenü des Festplattenrecorders aufzurufen. FESTPLATTENINHALT ist bereits markiert.
- > Drücken Sie GO, um das Menü anzuzeigen.
- > Markieren Sie die Aufnahme, die Sie löschen möchten, mit $\blacktriangleright$ .
- > Drücken Sie die grüne Taste, um das BEARBEITEN-Menü aufzurufen.
- > Drücken Sie GO, um die Aufnahme löschen zu können – die Aufnahme wird nun gelb angezeigt.
- > Drücken Sie die gelbe Taste zur Löschbestätigung oder drücken Sie 44, um die Aufnahme zurück in die Liste zu verschieben.
- > Wählen Sie weitere Aufnahmen zum Löschen aus oder drücken Sie EXIT, um das Menü zu verlassen.

#### **Eine Aufnahme in zwei Einheiten aufteilen**

Sie können eine Aufnahme in zwei Einheiten aufteilen. Nach der Aufteilung können Sie bspw. eine bestimmte Szene leichter als bei sehr langen Aufnahmen finden.

#### *Eine Aufnahme in zwei Einheiten aufteilen...*

- > Drücken Sie V MEM\* und anschließend die grüne Taste, um das Hauptmenü des Festplattenrecorders aufzurufen. FESTPLATTENINHALT ist bereits markiert.
- > Drücken Sie GO, um das Menü anzuzeigen.
- > Markieren Sie die Aufnahme, die Sie aufteilen möchten, mit $\bullet$
- > Drücken Sie die grüne Taste, um das BEARBEITEN-Menü aufzurufen.
- > Markieren Sie AUFNAHME TEILEN mit wund drücken Sie GO. Die ausgewählte Aufnahme ist an dem Punkt unterbrochen, an dem Sie sie beim letzten Anschauen verlassen haben.
- > Drücken Sie die grüne oder gelbe Taste, um einen Suchlauf zu dem Punkt durchzuführen, ab dem Sie die Teilung vornehmen möchten. Drücken Sie dann STOP, um die Wiedergabe an diesem Punkt zu unterbrechen.
- > Um die Aufnahme an diesem Punkt zu teilen, drücken Sie nun die rote Taste. Es erscheint die Rückfrage AUFNAHME TEILEN?
- > Wenn Sie die Teilung nun doch nicht vornehmen möchten, drücken Sie die rote Taste, um den Vorgang abzubrechen. Oder...
- > Bestätigen Sie mit GO. Die Aufnahme wird geteilt. Beide "Hälften" behalten den Originalnamen bei; Sie können die Namen jedoch jederzeit entsprechend der Beschreibung auf Seite 30 ändern. Die Zeitangaben auf dem Bildschirm (Startzeit und Laufzeit) werden entsprechend geändert.

*Sie können mit den Tasten der Beo4 auch einen bestimmten Zeitpunkt zur Teilung der Aufnahme auswählen.* 

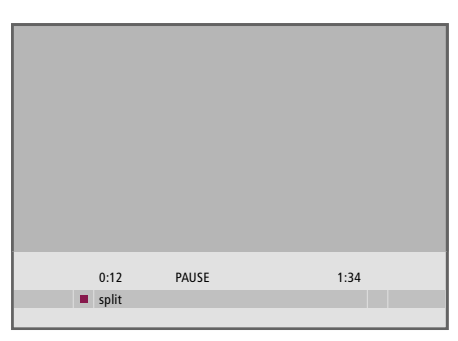

*An einer frei wählbaren Stelle können Sie eine Aufnahme in zwei Einheiten aufteilen.* 

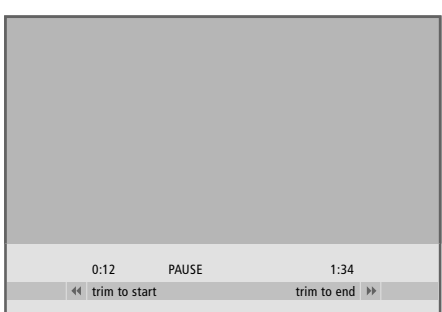

*Eine Aufnahme schneiden.* 

#### **Eine Aufnahme schneiden**

Sie können einen Teil einer Aufnahme entfernen (schneiden). Wählen Sie hierzu einen Zeitpunkt innerhalb der Aufnahme und geben Sie an, ob Sie den Teil vor oder nach diesem Zeitpunkt löschen möchten. Teile innerhalb der Aufnahme können nicht gelöscht werden.

#### *Eine Aufnahme schneiden...*

- > Drücken Sie V MEM\* und anschließend die grüne Taste, um das Hauptmenü des Festplattenrecorders aufzurufen. FESTPLATTENINHALT ist bereits markiert.
- > Drücken Sie GO, um das Menü anzuzeigen.
- > Markieren Sie die Aufnahme, die Sie schneiden möchten, mit $\blacktriangledown$ .
- > Drücken Sie die grüne Taste, um das BEARBEITEN-Menü aufzurufen.
- > Markieren Sie SCHNEIDEN mit wund drücken Sie GO. Die ausgewählte Aufnahme ist an dem Punkt unterbrochen, an dem Sie sie beim letzten Anschauen verlassen haben.
- > Drücken Sie die grüne bzw. gelbe Taste, um einen Suchlauf zu dem Punkt durchzuführen, ab dem Sie schneiden möchten, und STOP, um die Wiedergabe an diesem Punkt zu unterbrechen.
- > Um den Teil von Aufnahmebeginn bis zur Unterbrechung wegzuschneiden, drücken Sie . Um den Teil von der Unterbrechung bis zum Aufnahmeende wegzuschneiden, drücken Sie ».
- > Wenn Sie doch nicht schneiden möchten, drücken Sie << oder >>>> um die Funktion abzubrechen. Oder...
- > Drücken Sie die gelbe Taste zur Bestätigung. Die Aufnahme wird dann geschnitten, und die auf dem Bildschirm angezeigten Zeiten – verstrichene Zeit und Gesamtdauer der Aufnahme – werden entsprechend geändert.

#### **Eine Aufnahme schützen**

Geschützte Aufnahmen sind unter allen Umständen von der Festplattenverwaltungsfunktion ausgenommen. Wenn die Festplatte voll ist und alle Aufnahmen geschützt sind, sind weder Timer- noch manuelle Aufnahmen möglich. Auch laufende Aufnahmen werden automatisch gestoppt, wenn die Kapazität der Festplatte vollständig erschöpft ist.

*Eine Aufnahme schützen...*

- > Drücken Sie V MEM\* und anschließend die grüne Taste, um das Hauptmenü des Festplattenrecorders aufzurufen. FESTPLATTENINHALT ist bereits markiert.
- > Drücken Sie GO, um das Menü anzuzeigen.
- > Markieren Sie die Aufnahme, die Sie schützen möchten, mit  $\triangle$  oder  $\blacktriangledown$ .
- > Drücken Sie die rote Taste, um das OPTIONEN-Menü aufzurufen. SCHUTZ ist bereits markiert.
- > Wählen Sie EIN mit 44 bzw. > aus. Um den Schutz für die gewählte Aufnahme zu deaktivieren, wählen Sie AUS.
- > Verlassen Sie das Menü mit EXIT oder...
- > Drücken Sie GO, um die Einstellung zu speichern.

#### **Eine Aufnahme benennen**

Wenn ein aufgenommenes TV-Programm nicht automatisch benannt wird oder manuell aufgenommen wurde, können Sie das Auffinden der jeweiligen Aufnahme im FESTPLATTENINHALT-Menü erleichtern, indem Sie ihr einen Namen geben.

#### *Eine Aufnahme benennen...*

- > Drücken Sie V MEM\* und anschließend die grüne Taste, um das Hauptmenü des Festplattenrecorders aufzurufen. FESTPLATTENINHALT ist bereits markiert.
- > Drücken Sie GO, um das Menü anzuzeigen.
- > Markieren Sie die Aufnahme, die Sie benennen möchten, mit  $\triangle$  oder  $\blacktriangledown$ .
- > Drücken Sie die rote Taste, um das OPTIONEN-Menü aufzurufen.
- > Markieren Sie NAME mit wund drücken Sie die grüne Taste auf der Beo4. Sie können nun den Namen ändern.
- > Wenn Sie den aktuellen Namen vor der Eingabe eines neuen löschen möchten, drücken Sie die gelbe Taste auf der Beo4. Der Name wird so vollständig gelöscht.
- > Drücken Sie  $\blacktriangledown$  oder  $\blacktriangle$ , um zu den einzelnen Zeichen des Namens zu gelangen.
- > Drücken Sie », um zum nächsten Zeichen zu wechseln.
- > Verlassen Sie das Menü mit EXIT oder...
- > Drücken Sie GO, um die Einstellung zu speichern.

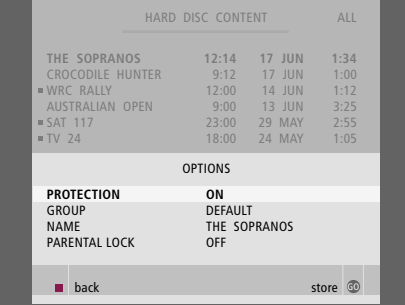

*Schützen Sie Aufnahmen, die Sie unbedingt erhalten möchten.* 

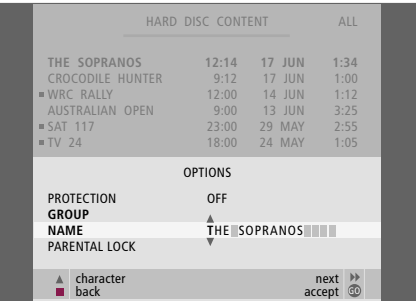

*Geben Sie für jede Aufnahme einen individuellen Namen ein.* 

#### **Auf einen externen Recorder kopieren**

Wir empfehlen, die wichtigsten Aufnahmen auf ein Aufnahmegerät zu kopieren, das an den HDR angeschlossen ist, bpsw. auf einen DVD-Recorder.

#### *Eine Aufnahme kopieren...*

- > Drücken Sie V MEM\* und anschließend die grüne Taste, um das Hauptmenü des Festplattenrecorders aufzurufen. FESTPLATTENINHALT ist bereits markiert.
- > Drücken Sie GO, um das Menü anzuzeigen.
- > Markieren Sie die Aufnahme, die Sie kopieren möchten, mit  $\blacktriangledown$ .
- > Drücken Sie die grüne Taste, um das BEARBEITEN-Menü aufzurufen.
- $>$  Markieren Sie EXTERNE KOPIE mit  $\blacktriangledown$  und drücken Sie GO.

Wenn der externe Recorder von Bang & Olufsen stammt oder wenn Sie einen Bang & Olufsen DVD-Controller verwenden, startet der HDR den externen Recorder und spielt die ausgewählte Aufnahme von Beginn an ab. Andernfalls müssen Sie den externen Recorder einschalten und die Aufnahme manuell starten. Es erscheint kurz das Hauptmenü mit der Meldung EXTERNE KOPIE LÄUFT sowie einer Anzeige der verbleibenden Zeit. Nach wenigen Sekunden wird die aktuelle Aufnahme angezeigt.

#### *Das Kopieren auf den externen Recorder stoppen...*

- > Drücken Sie V MEM\* und anschließend die grüne Taste, um das Hauptmenü des Festplattenrecorders aufzurufen. FESTPLATTENINHALT ist bereits markiert.
- > Das Hauptmenü erscheint mit der Meldung EXTERNE KOPIE LÄUFT und einer Anzeige der verbleibenden Zeit.
- > Drücken Sie die gelbe Taste, um die Kopie auf den externen Recorder zu stoppen.

*Nach dem Kopieren schaltet der Festplattenrecorder sich und den externen Recorder in den Standby-Betrieb. Wenn der externe Recorder nicht von Bang & Olufsen stammt oder wenn Sie keinen Bang & Olufsen DVD-Controller besitzen, müssen Sie den externen Recorder manuell ausschalten.* 

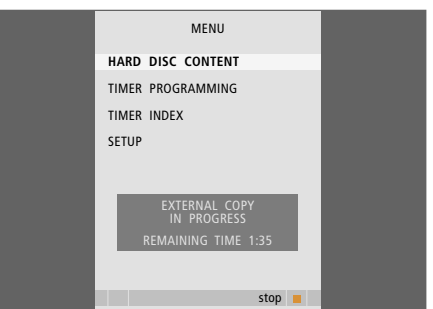

*Auf einen externen Recorder kopieren. Während eine Aufnahme auf einen externen Recorder kopiert wird, können Sie keine Aufnahmen mit dem Festplattenrecorder wiedergeben.* 

## Zugriff auf eine Aufnahme einschränken – Elternkontrolle

Sie können den Zugriff auf Ihre Aufnahmen verhindern, indem Sie die Elternkontrolle aktivieren. Hierzu müssen Sie erst einen Elternkontrolle-Code eingeben.

Im Menü ELTERNKONTROLLE-CODE können Sie einen Code definieren, der den Zugriff auf Ihre Aufnahmen einschränkt.

#### **Elternkontrolle aktivieren**

Geben Sie den Elternkontrolle-Code ein, um Aufnahmen anzuschauen, die durch die Elternkontrolle geschützt sind. Wenn dreimal ein falscher Code eingegeben wird, erscheint das Hauptmenü.

- > Drücken Sie V MEM\* und anschließend die grüne Taste, um das Hauptmenü des Festplattenrecorders aufzurufen. FESTPLATTENINHALT ist bereits markiert.
- > Drücken Sie GO, um das Menü anzuzeigen.
- > Markieren Sie die Aufnahme, für die Sie die Elternkontrolle aktivieren möchten, mit oder  $\blacktriangleright$
- > Drücken Sie die rote Taste, um das OPTIONEN-Menü aufzurufen.
- $>$  Markieren Sie ELTERNKONTROLLE mit  $\blacktriangleright$ . Die aktuelle Einstellung wird angezeigt.
- > Drücken Sie ». Der Festplattenrecorder fordert Sie zur Eingabe des richtigen Elternkontrolle-Codes auf.
- > Geben Sie den Code mit den Zifferntasten der Beo4 ein. Nach Eingabe der letzten Ziffer ändert sich die Einstellung von ELTERNKONTROLLE. Sie haben nun so lange Zugriff auf sämtliche Aufnahmen, bis Sie den Festplattenrecorder in den Standby-Betrieb schalten.
- > Verlassen Sie das Menü mit EXIT oder...
- > Drücken Sie GO, um die Einstellung zu speichern.

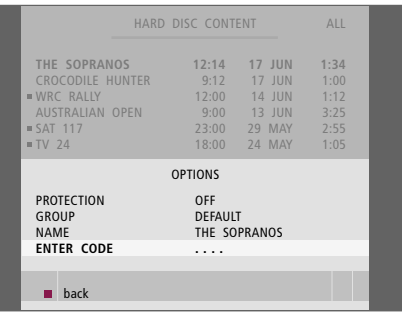

#### **Code für die Elternkontrolle eingeben**

Wenn Sie Ihren Code vergessen haben, können Sie dreimal 9999 eingeben, während ALTER CODE markiert ist. Damit wird der Code auf 0000 gesetzt, und Sie können einen neuen Code eingeben.

- > Drücken Sie V MEM\* und anschließend die grüne Taste, um das Hauptmenü des Festplattenrecorders aufzurufen.
- > Drücken Sie , um SETUP zu markieren, und GO, um das Menü anzuzeigen.
- > Drücken Sie , um ELTERNKONTROLLE-CODE zu markieren, und GO, um das Menü anzuzeigen.
- 
- > Geben Sie den Code mit den Zifferntasten ein.<br>> Geben Sie den Code zur Bestätigung nochmals ein.
- > Verlassen Sie das Menü mit EXIT oder...
- > Drücken Sie GO, um die Einstellung zu speichern.

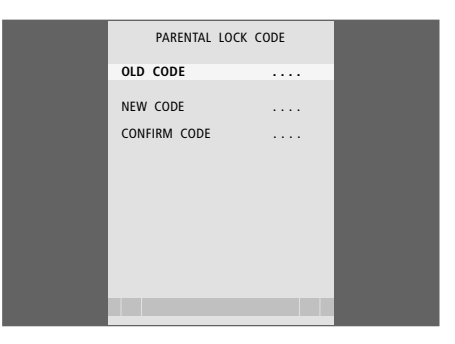

## Angeschlossene Videogeräte mit der Beo4 bedienen

Der integrierte Peripheral Unit Controller ermöglicht die Interaktion zwischen Videogeräten, die an den HDR angeschlossenen sind (z.B. eine Set-top Box), und der Beo4-Fernbedienung.

So können Sie mit der Beo4- Fernbedienung Zugriff auf Kanäle und Funktionen weiterer Geräte erhalten.

Einige Funktionen können über die Beo4 bedient werden, wenn Sie das entsprechende Gerät anschalten. Weitere Funktionen stehen über das Peripheral Unit Controller-Menü zur Verfügung, das Sie am Bildschirm aufrufen können.

Informationen zu den Funktionen der Peripheriegeräte erhalten Sie in den zugehörigen Bedienungsanleitungen.

Kontaktieren Sie Ihren Bang & Olufsen Fachhandelspartner, um Informationen zu den unterstützten Geräten zu erhalten.

#### **Peripheral Unit Controller-Menü**

Die Tasten auf den Fernbedienungen Ihrer Peripheriegeräte werden ggf. nicht mit den Tasten der Beo4 übereinstimmen. Um zu sehen, mit welcher Beo4-Taste welche Funktion aktiviert wird, können Sie das Peripheral Unit Controller-Menü aufrufen.

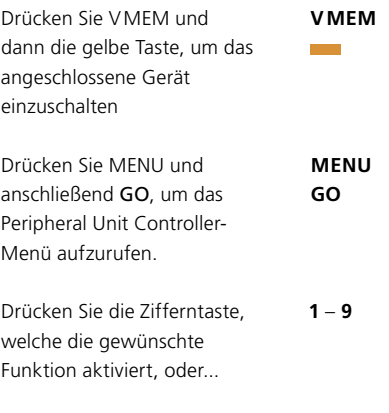

...eine der farbigen Tasten, um eine Funktion zu aktivieren

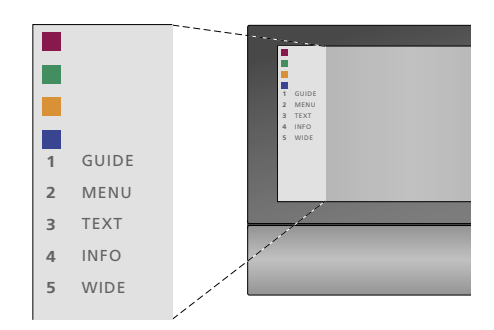

*Beispiel eines Peripheral Unit Controller-Menüs: Die Tasten der Beo4 werden links im Menü und die damit steuerbaren Funktionen rechts angezeigt. Im Menü werden eventuell auch die Tasten aufgelistet, die sich auf der Fernbedienung Ihres angeschlossenen Peripheriegeräts befinden.* 

#### **Direkte Bedienung mit der Beo4**

Wenn Sie wissen, welche Taste der Beo4 die gewünschte Funktion aktiviert, können Sie diese Funktion aufrufen, ohne zuvor das Peripheral Unit Controller-Menü zu öffnen.

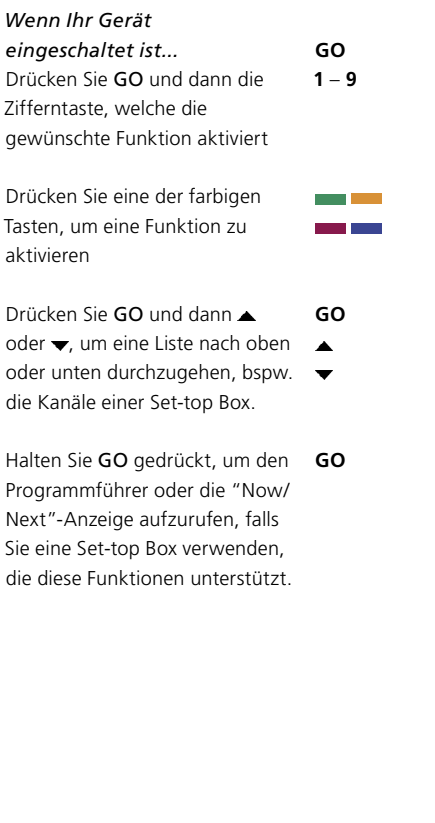

#### **Gerätemenüs benutzen**

Wenn Sie die angeschlossenen Geräte aktiviert haben, können Sie deren Menüs mit der Beo4 bedienen.

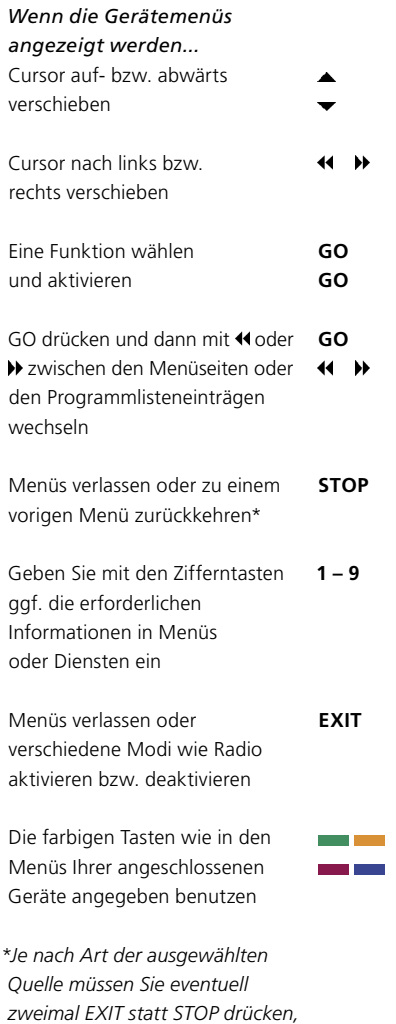

*um zu einem vorigen Menü* 

*zurückzukehren.* 

#### **Geräte in einem Linkraum bedienen**

Wenn Ihre Set-top Box über den Festplattenrecorder am TV-Gerät im Hauptraum oder direkt am TV-Gerät angeschlossen ist, können Sie die Set-top Box über das TV-Gerät im Linkraum bedienen. Allerdings kann im Linkraum das Peripheral Unit Controller-Menü nicht auf dem TV-Gerät angezeigt werden.

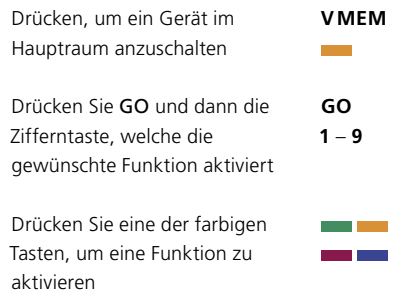

## Individuelle Einstellungen

Sie können Funktionen für den Alltagsgebrauch des Festplattenrecorders aktivieren, justieren oder deaktivieren. Hierzu dient das SETUP-Menü.

Im SETUP-Menü können Sie Einstellungen wählen für:

- Funktionsebene (Grundfunktionen oder Erweitert)
- Elternkontrolle, um den Zugriff auf Aufnahmen einzuschränken
- Gruppen, in denen Sie Aufnahmen anordnen können
- Aufnahmequalität
- Die Dauer von manuellen Aufnahmen
- Registrierung der am Festplattenrecorder angeschlossenen Produkte, z.B. Set-top Box
- Laufende Programme unterbrechen und zeitversetzt fortsetzen
- Menüsprache
- Feinabstimmung von TV-Programmen
- Die integrierte Uhr.

#### **Einstellungen justieren**

Die beiden Einstellmöglichkeiten für die Funktionsebene – GRUNDFUNKTIONEN bzw. ERWEITERT – bestimmen den Inhalt des SETUP-Menüs. Einstellmöglichkeiten für Elternkontrolle, Gruppen, Aufnahmequalität und zeitversetzte Wiedergabe sind nur verfügbar, wenn Sie die Funktionsebene ERWEITERT gewählt haben.

*Einstellungen justieren...*

- > Drücken Sie V MEM\* und anschließend die grüne Taste, um das Hauptmenü des Festplattenrecorders aufzurufen.
- > Drücken Sie , um SETUP zu markieren, und GO, um das Menü anzuzeigen.
- > Wechseln Sie mit **▼** oder ▲ zwischen den Menüoptionen.
- > Wählen Sie mit GO eine Option.
- > Ändern Sie die Einstellungen mit << oder > beder den Zifferntasten.
- > Verlassen Sie das Menü mit EXIT oder...
- > Drücken Sie GO, um die Einstellung zu speichern.

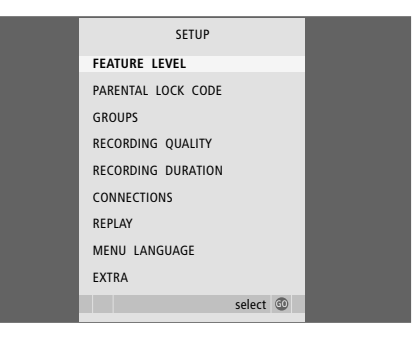

*Über das SETUP-Menü können Sie HDR-Funktionen aktivieren, justieren oder deaktivieren.* 

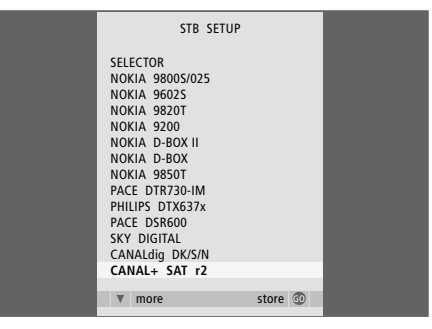

*Wenn Sie eine Set-top Box am Festplattenrecorder angeschlossen und im ANGESCHLOSSENE GERÄTE-Menü des HDR registriert haben, müssen Sie Ihre jeweilige Set-top Box im obigen Menü wählen.* 

#### **Einträge im SETUP-Menü...**

- FUNKTIONSUMFANG... Die Optionen sind GRUNDFUNKTIONEN und ERWEITERT. In der Ebene GRUNDFUNKTIONEN kann der Festplattenrecorder wie ein Videorecorder bedient werden, während die Funktionen der ERWEITERT-Ebene es außerdem ermöglichen, z.B. Aufnahmen in Gruppen anzuordnen und den Zugriff auf Aufnahmen mit der Elternkontrolle einzuschränken.
- (ELTERNKONTROLLE-CODE)... Hier können Sie einen Code für die Zugriffsbeschränkung von Aufnahmen definieren. Geben Sie den Code mit den Zifferntasten ein.
- (GRUPPEN)... Sie können Ihre Aufnahmen in acht vordefinierten Gruppen anordnen. Sie können diese Gruppen im GRUPPEN-Menü verschieben und umbenennen. Ändern Sie die Reihenfolge, in der die Gruppen erscheinen, mit den Pfeiltasten. Drücken Sie die grüne Taste, um die Gruppen umbenennen zu können. Drücken Sie  $\triangle$  oder  $\blacktriangledown$ , um Zeichen auszuwählen, und <a oder D. um zwischen den Zeichen im Namen zu wechseln. Drücken Sie anschließend GO.
- (AUFNAHMEQUALITÄT)... Zeigt die Aufnahmequalität an. Optionen sind STANDARD und HOCH. Beachten Sie, dass eine Aufnahme in STANDARD-Qualität weniger Festplattenkapazität benötigt.
- AUFNAHMEDAUER... Wahl einer Standarddauer für manuelle Aufnahmen. Sie müssen eine manuelle Aufnahme dann nicht selbst ausschalten.
- ANGESCHLOSSENE GERÄTE... Registrieren Sie alle am Festplattenrecorder angeschlossenen Geräte: Set-top Box (STB), Videorecorder (V.TAPE), DVD-Player (DVD), Decoder (DECODER) oder andere Geräte (V.AUX). Markieren Sie das angeschlossene Gerät mit  $\blacktriangledown$  und drücken Sie GO zum Speichern der Einstellung. Wenn Sie STB wählen, erscheint das STB AUSWAHL-Menü. Wählen Sie Ihre Settop Box in der Liste auf dem Bildschirm.
- (REPLAY)... Die REPLAY-Einstellung legt fest, wann der Festplattenrecorder beginnt, ein laufendes Programm in den Zwischenspeicher zu speichern. Die Optionen sind AUS, GRUNDFUNKTIONEN und ERWEITERT. In der Einstellung GRUNDFUNKTIONEN beginnt das Speichern, wenn Sie ein laufendes Programm unterbrechen. In der Einstellung ERWEITERT beginnt das Speichern, sobald Sie eine Quelle wählen, wie z.B. V.TUNER. Werksseitig ist die REPLAY-Funktion auf AUS gestellt. *Beachten Sie, dass in dieser Einstellung kein Zugriff auf V.TUNER erfolgen kann!*Weitere Informationen zur zeitversetzten Wiedergabe finden Sie im Kapitel *"Ein laufendes Programm unterbrechen und zeitversetzt wiedergeben"* auf Seite 20.
- MENÜSPRACHE... Sie können unter acht Sprachen für das Menüsystem wählen.
- FEINABSTIMMUNG... Feinabstimmung der im Tuner des Festplattenrecorders gespeicherten Programme. Außerdem können Sie zwischen Mono- und Stereowiedergabe wählen. Wenn Sie einen Decoder im ANGESCHLOSSENE GERÄTE-Menü registriert haben, können Sie auch den angeschlossenen Decoder wählen. Wenn Sie für FUNKTIONSUMFANG die Option ERWEITERT gewählt haben, öffnen Sie das FEINABSTIMMUNG-Menü über das EXTRA-Menü.
- UHRZEIT/DATUM... Einstellung von Uhrzeit und Datum. Diese ist für die richtige Ausführung von Timeraufnahmen erforderlich. Wenn Sie für FUNKTIONSUMFANG die Option ERWEITERT gewählt haben, öffnen Sie das UHRZEIT/ DATUM-Menü über das EXTRA-Menü.

## Festplattenrecorder aufstellen

Befolgen Sie bei der Aufstellung Ihres Festplattenrecorders die Richtlinien und Hinweise auf diesen Seiten.

#### **Richtlinien für die Aufstellung**

Stellen Sie den Festplattenrecorder auf einer festen, ebenen Fläche auf. Stellen Sie keine Gegenstände auf das Gerät.

Setzen Sie den Festplattenrecorder nicht direktem Sonnenlicht aus und stellen Sie ihn nicht in der Nähe von Heizkörpern oder anderen Wärmequellen auf.

Stellen Sie den Festplattenrecorder nicht auf Teppichboden, da ein Teppich die Lüftungslöcher blockiert.

Der Festplattenrecorder ist nur für den Gebrauch in trockenen Wohnräumen innerhalb eines Temperaturbereichs von 10–40 °C (50–104 °F) vorgesehen.

#### **Maßnahmen bei Geräteüberhitzung**

Wenn z.B. die Belüftungsöffnungen blockiert sind oder das Gerät in direktem Sonnenlicht steht, kann der Recorder überhitzen. In diesem Fall blinkt die Standby-Anzeige rot und grün, und auf dem Bildschirm erscheint eine Warnung.

Schalten Sie den Festplattenrecorder dann sofort aus und lassen Sie ihn abkühlen. Stellen Sie vor dem erneuten Einschalten sicher, dass er gemäß der Beschreibung auf dieser Seite aufgestellt ist.

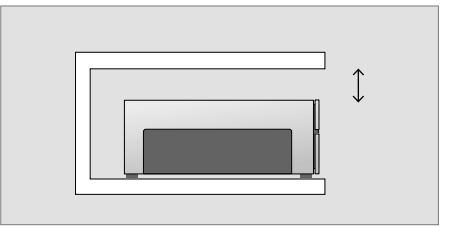

*Achten Sie bei der Aufstellung des Festplattenrecorders auf Abstände für ausreichende Lüftung.* 

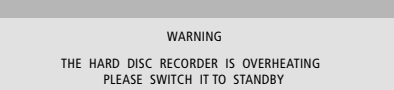

*Wenn diese Warnung auf dem Bildschirm erscheint und Sie den Festplattenrecorder nicht ausschalten, schaltet er sich nach wenigen Minuten automatisch selbst aus und bleibt deaktiviert bis die Temperatur hinreichend abgesunken ist. Sie können ihn während dieser Zeit nicht bedienen.* 

#### **Anschlüsse**

Der Festplattenrecorder ist für den Anschluss mit einem 21-poligen AV-Kabel an ein Bang & Olufsen TV-Gerät vorgesehen. Eine Übersicht über das Anschlussfeld finden Sie auf Seite 43.

*Registrieren Sie alle an Ihr TV-Gerät angeschlossenen Geräte. Benutzen Sie hierzu das "Setup-Menü" des TV-Geräts. Bitte beachten Sie die Anleitung zu Ihrem Bang & Olufsen TV-Gerät, um einen richtigen Anschluss und die Registrierung zusätzlicher Geräte zu gewährleisten.* 

#### **Den Festplattenrecorder an Ihr TV-Gerät anschließen...**

- > Verbinden Sie die TV-Buchse am Recorder mit der mit V.TAPE (oder V MEM) bezeichneten Buchse an Ihrem TV-Gerät über das 21-polige AV-Kabel.
- > Verbinden Sie das Außenantennenkabel mit der Buchse (Markierung:  $\neg \Box$ ) auf der Rückseite des Festplattenrecorders.
- > Schleifen Sie das Antennensignal mit dem Antennenkabel des Festplattenrecorders zum TV-Gerät durch.
- > Stecken Sie ein Ende des Kabels in die TV-Buchse am Festplattenrecorder und das andere Ende in die TV-Buchse am Anschlussfeld des TV-Geräts.
- > Schließen Sie alle zusätzlichen Videogeräte wie DVD-Recorder, Set-top Box oder Videorecorder mit einem 21-poligen AV-Kabel an die AUX-Buchse am Festplattenrecorder an.
- > Verbinden Sie einen IR-Sender für weitere Videogeräte mit der DATA-Buchse des Festplattenrecorders.
- > Verbinden Sie den Festplattenrecorder und alle angeschlossenen Geräte dann mit dem Netz. Der Festplattenrecorder ist nun im Standby-Modus, angezeigt durch die rote Display-Leuchte.

*Alle an die AUX-Buchse des Festplattenrecorders angeschlossenen Geräte müssen im* 

*ANGESCHLOSSENE GERÄTE-Menü des Recorders (nicht des TV-Geräts!) registriert werden! Weitere Informationen zur Registrierung angeschlossener Geräte finden Sie im Kapitel "Individuelle Einstellungen" auf Seite 38.* 

#### **Set-top Box anschließen**

Sie können an den Festplattenrecorder oder an Ihr TV-Gerät eine Set-top Box anschließen. Unabhängig von der Installationsvariante können Sie Timer-Aufnahmen und manuelle Aufnahmen von Settop Box Programmen machen.

*Wenn Sie eine Set-top Box an das TV-Gerät anschließen:* Sie können die Funktion zur zeitversetzten Wiedergabe des

Festplattenrecorders nicht nutzen, wenn Sie ein Set-top Box Programm anschauen. Informationen zum Anschluss einer Set-top Box an Ihr TV-Gerät erhalten Sie in der Bedienungsanleitung des TV-Geräts.

*Wenn Sie eine Set-top Box an den Festplattenrecorder anschließen:* In diesem Fall können Sie die Funktion zur zeitversetzten Wiedergabe beim Anschauen von Set-top Box Programmen nutzen.

#### *Eine Set-top Box an den*

*Festplattenrecorder anschließen...*

- > Schließen Sie einen IR-Sender an die DATA-Buchse an.
- > Befestigen Sie den IR-Sender am IR-Empfänger der Set-top Box.
- > Um die mit Ihrer Set-top Box gelieferte Fernbedienung benutzen zu können, dürfen Sie den IR-Empfänger der Box nicht völlig abdecken.

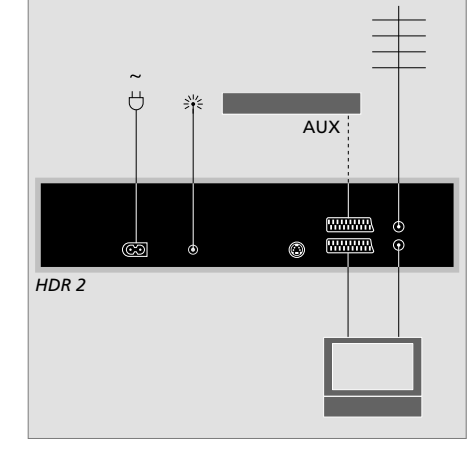

*Schließen Sie alle zusätzlichen Videogeräte wie DVD-Recorder, Set-top Box oder Videorecorder mit einem 21-poligen AV-Kabel an die AUX-Buchse des Festplattenrecorders an.* 

#### **Reinigung**

Wischen Sie Staub auf den Oberflächen mit einem trockenen, weichen Tuch ab. Entfernen Sie Fettflecken und hartnäckigen Schmutz mit einem weichen, fusselfreien und gut ausgewrungenen Tuch sowie einer Lösung aus Wasser und wenigen Tropfen eines milden Reinigungsmittels wie z.B. Spülmittel.

Versuchen Sie nicht, den Festplattenrecorder selbst zu öffnen. Überlassen Sie dies qualifiziertem Servicepersonal.

*Verwenden Sie zum Reinigen von Teilen des Festplattenrecorders niemals Alkohol oder andere Lösungsmittel!* 

## Das Anschlussfeld

Sie können Ihren Festplattenrecorder über das Anschlussfeld auf der Rückseite an Ihr TV-Gerät anschließen.

Schlagen Sie bitte in den Anleitungen zu den extern angeschlossenen Geräten nach, um deren richtigen Anschluss zu gewährleisten. **<sup>~</sup>** *(Netz)*

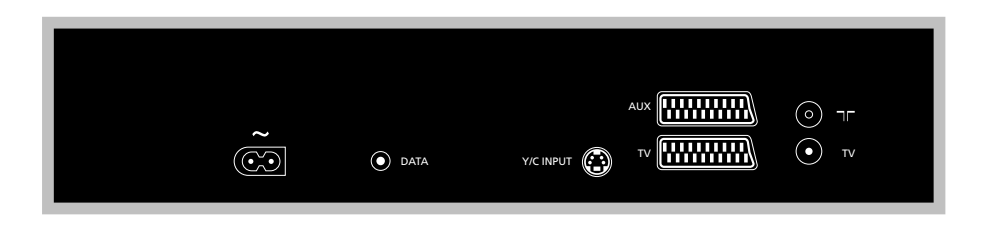

Netzanschlussbuchse.

#### DATA

Für den Anschluss eines IR-Senders für eine Set-top Box.

#### Y/C INPUT

Zum Anschluss einer Set-top Box oder eines anderen Geräts mit Y/C-Ausgang.

*Wenn das Gerät, das Sie an den Festplattenrecorder anschließen möchten, sowohl einen 21-poligen AV-Anschluss als auch den Anschluss über die Y/C INPUT-Buchse ermöglicht, empfehlen wir, beide Anschlüsse vorzunehmen. Dies gewährleistet eine optimale Bildqualität.* 

TV *(21-polig)* 21-polige Buchse zum Anschluss an das TV-Gerät.

#### AUX

21-polige Buchse zum Anschluss zusätzlicher Videogeräte, z.B. Set-top Box.

#### $\neg r$

Eingang für Außenantenne oder Kabelnetz.

#### TV *(Antenne)*

Antennenausgangsbuchse zum Anschluss an das TV-Gerät.

## Bildschirmmenüs

Zur einfachen Orientierung in den Bildschirmmenüs des Systems erläutert dieses Kapitel die Gesamtstruktur des Menüsystems.

Beachten Sie, dass der Inhalt des Menüsystems von Ihrer Einstellung für FUNKTIONSUMFANG im SETUP-Menü abhängt: GRUNDFUNKTIONEN oder ERWEITERT. Die Voreinstellung ab Werk ist GRUNDFUNKTIONEN.

Das Kapitel enthält auch detaillierte Informationen zu den einzelnen Menüs mit ihren zahlreichen Konfigurationsund Einstellungsoptionen.

Weitere Informationen zum FUNKTIONSUMFANG-Menü finden Sie im Kapitel *"Individuelle Einstellungen"* auf Seite 36.

#### **Das Menüsystem auf GRUNDFUNKTIONEN-Ebene**

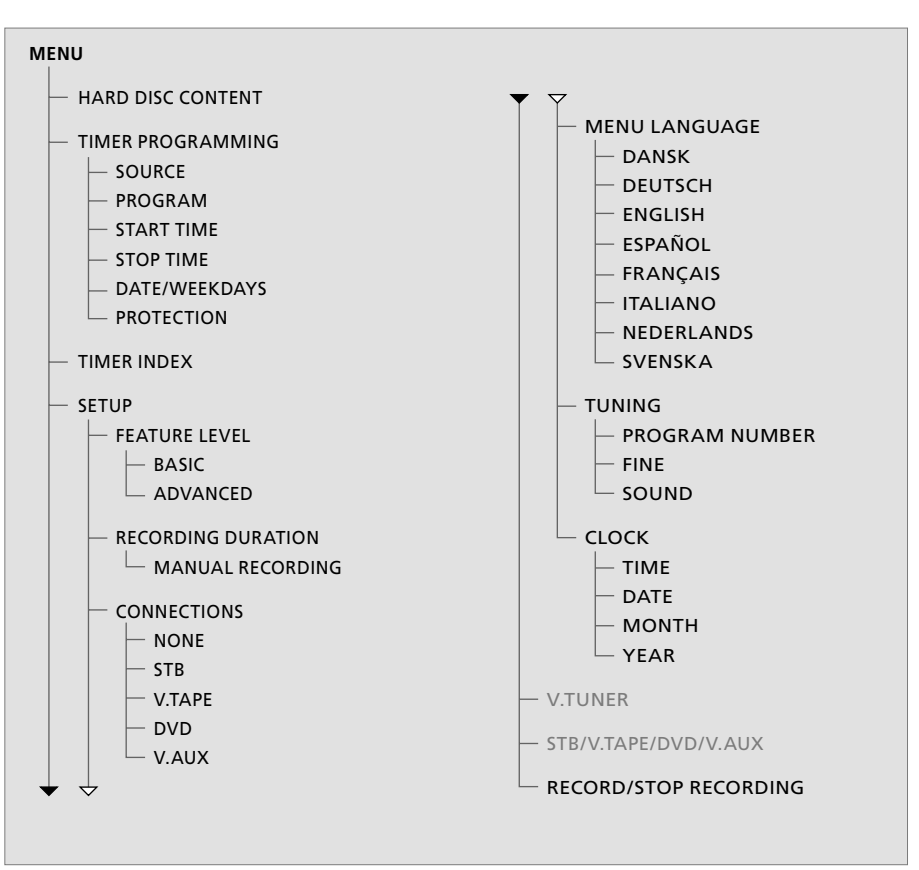

*Drücken Sie V MEM\* und dann die grüne Taste, um das Hauptmenü aufzurufen.* 

#### **Das Menüsystem auf ERWEITERT-Funktionsebene**

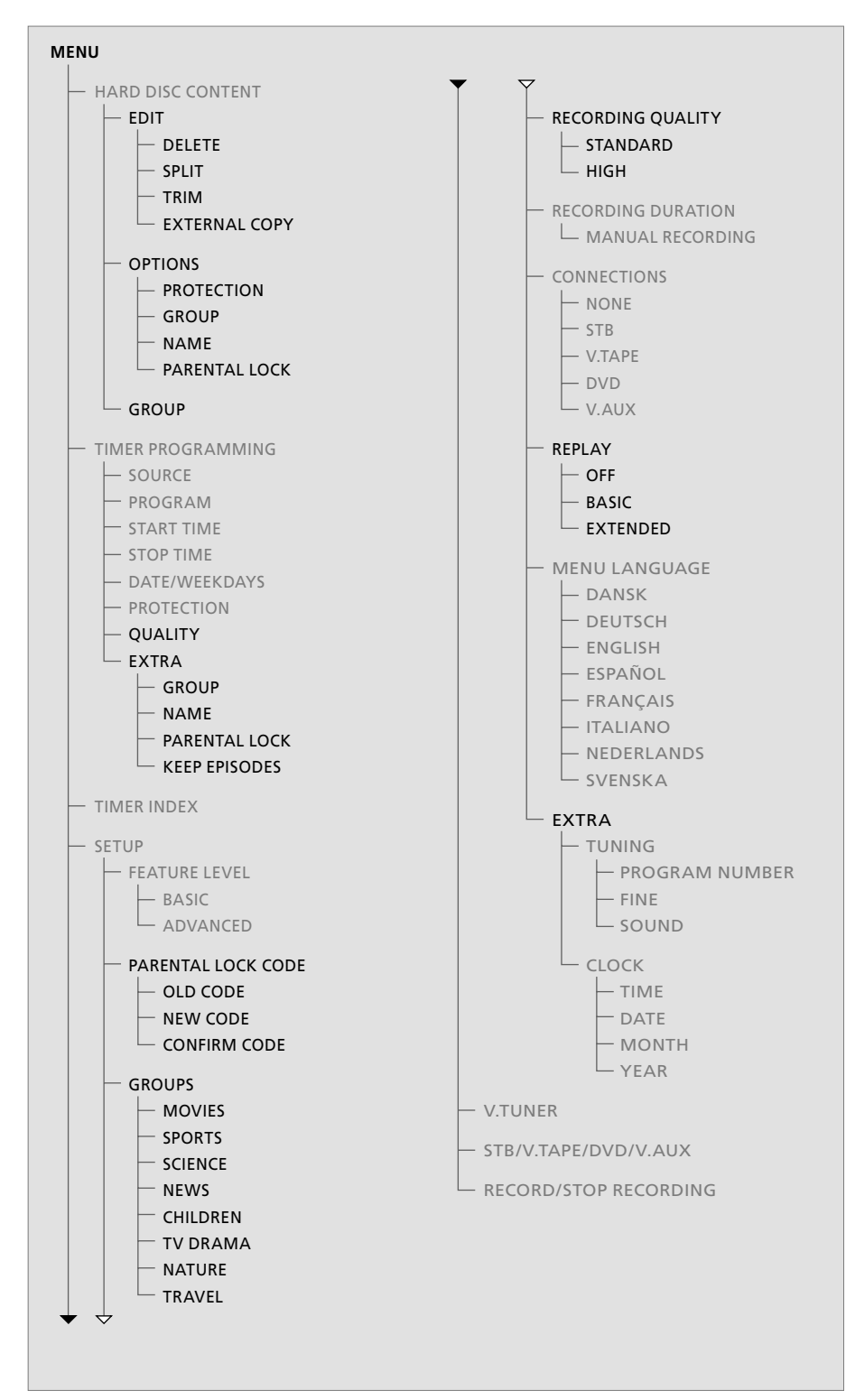

*Die auf der GRUNDFUNKTIONEN-Ebene verfügbaren Funktionen sind auch auf der ERWEITERT-Ebene vorhanden.* 

*Drücken Sie V MEM\* und dann die grüne Taste, um das Hauptmenü aufzurufen.* 

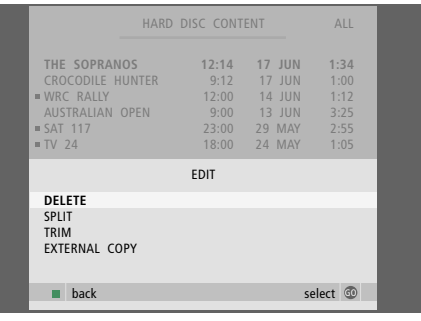

#### **Einträge im Menü BEARBEITEN...**

LÖSCHEN... Die gewählte Aufnahme löschen. AUFNAHME TEILEN... Die gewählte Aufnahme in zwei Einheiten aufteilen.

- SCHNEIDEN... Anfang oder Ende einer gewählten Aufnahme schneiden bzw. löschen.
- EXTERNE KOPIE... Eine gewählte Aufnahme auf ein am Festplattenrecorder angeschlossenes Gerät (z.B. Videorecorder) kopieren.

*Dieses Menü ist nur verfügbar, wenn Sie den FUNKTIONSUMFANG im SETUP-Menü auf ERWEITERT eingestellt haben.* 

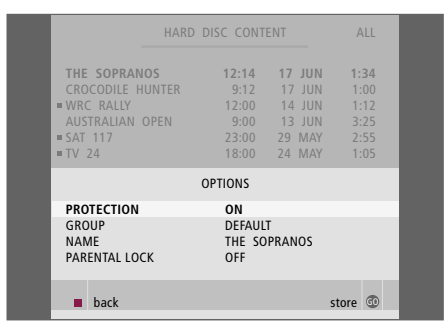

#### **Einträge im OPTIONEN-Menü...**

SCHUTZ... Ausschluss der gewählten Aufnahme aus der Festplattenverwaltungsfunktion, die die ältesten Aufnahmen löscht, um Platz für neue zu schaffen. Optionen sind EIN und AUS.

GRUPPE... Die gewählte Aufnahme einer der acht vordefinierten Gruppen zuordnen: FILME, SPORT, WISSEN., NACHR., KINDER, TV-FILM, NATUR und REISE. Andere Aufnahmen können in der Gruppe STANDARD abgelegt werden.

NAME... Die gewählte Aufnahme benennen. Drücken Sie ▲ oder ▼. um ein Zeichen auszuwählen, und « oder », um zwischen den Zeichen im Namen zu wechseln. Drücken Sie anschließend GO.

ELTERNKONTROLLE... Den Elternkontrolle-Code für die gewählte Aufnahme aktivieren bzw. deaktivieren. Optionen sind EIN und AUS.

*Dieses Menü ist nur verfügbar, wenn Sie den FUNKTIONSUMFANG im SETUP-Menü auf ERWEITERT eingestellt haben.* 

TIMER PROGRAMMING store **@ SOURCE V.TUNER**  PROGRAM 1 START TIME 14:41 STOP TIME 15:41 DATE THU 26 JUN PROTECTION OFF

#### **Einträge im TIMER PROGRAMMING-Menü...**

QUELLE... Optionen sind:

 V.TUNER … TV vom Tuner des Festplattenrecorders. Der Zugriff auf diesen Tuner kann nur erfolgen, wenn Sie die Option REPLAY im SETUP-Menü auf GRUNDFUNKTIONEN oder ERWEITERT einstellen.

 STB... Ein Set-top Box Programm von der an den Festplattenrecorder angeschlossenen Set-top Box.

 DTV... Ein Satelliten- oder Set-top Box-Programm bei einem der folgenden TV-Geräte: BeoVision 7, BeoVision 6\*, BeoVision 5\*, BeoVision 4\*, BeoVision 3–32, BeoVision Avant,

BeoSystem 1. V.AUX... Ein Satelliten- oder Set-top Box-Programm bei einem anderen TV-Gerät. Wählen Sie V.AUX auch bei einer im

ANGESCHLOSSENE GERÄTE-Menü des TV-Geräts als V.AUX registrierten Quelle. V.AUX2... Die im ANGESCHLOSSENE GERÄTE-Menü des TV-Geräts als V.AUX2 registrierte Quelle.

PROGRAMM (Programmnummer)... Nach der Wahl Ihrer Programmquelle wählen Sie die gewünschte Programmnummer.

\*HINWEIS! Wählen Sie DTV, wenn Sie ein Satellitenprogramm aufnehmen möchten und Ihr TV-Gerät ein eingebautes DVB-S-Modul hat bzw. Sie ein Set-top Box-Programm über eine am TV-Gerät angeschlossene Set-top Box aufnehmen möchten.

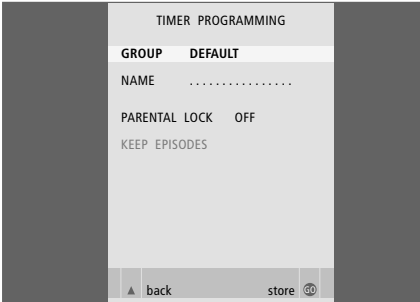

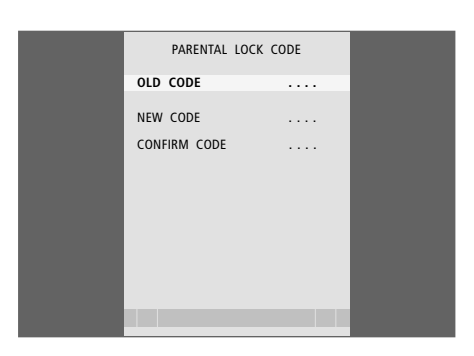

- STARTZEIT und STOPPZEIT... Die Zeiten eingeben, zu denen das System die Aufnahme beginnen bzw. beenden soll.
- DATUM... Das Datum eingeben, zu dem der Timer ausgeführt werden soll.
- (WOCHENTAGE)... Erscheint, wenn Sie DATUM markieren und die grüne Taste auf der Beo4 drücken. Es werden alle Wochentage angezeigt – beginnend mit M für Montag.
- SCHUTZ... Wählen Sie, ob die Aufnahme vor der Festplattenverwaltungsfunktion geschützt werden soll. Optionen sind EIN und AUS. Wenn Sie den Schutz für einen täglichen oder wöchentlichen Timer aktivieren, werden alle Folgen des Programms geschützt. Weitere Informationen zur Festplattenverwaltung finden Sie auf Seite 19.

Wenn Sie FUNKTIONSUMFANG wie auf Seite 38 beschrieben auf ERWEITERT eingestellt haben, enthält das Menü zudem die folgenden Optionen: QUALITÄT... Angabe der Aufnahmequalität.

Optionen sind STANDARD und HOCH. Beachten Sie, dass eine Aufnahme in STANDARD-Qualität weniger Festplattenkapazität benötigt.

EXTRA... Ermöglicht den Zugang zu den folgenden Optionen:

 GRUPPE... Gruppe, in der die Aufnahme abgelegt wird. Wählen Sie eine von acht Gruppen oder STANDARD aus.

 NAME... Die Aufnahme benennen und hierzu mit den Pfeiltasten Zeichen wählen. ELTERNKONTROLLE... Den Zugriff auf die Aufnahme auf die Personen beschränken, die den vierstelligen Code kennen. Geben Sie den Code mit den Zifferntasten der Beo4 ein. Weitere Informationen zur Elternkontrolle

finden Sie im Kapitel *"Individuelle Einstellungen"* auf Seite 36. FOLGENANZAHL... Die Anzahl der zu speichernden Folgen wählen, wenn ein

Programm täglich bzw. wöchentlich aufgenommen wird, wie z.B. Nachrichten. Hierdurch wird die verfügbare Festplattenkapazität optimiert. Die Optionen sind 1–7 und ALLE. Wenn Sie den Schutz für einen täglichen oder wöchentlichen Timer aktivieren, werden alle Folgen des Programms geschützt.

#### **Einträge im ELTERNKONTROLLE-CODE-Menü...**

Nachdem Sie im Menü einen Code definiert haben, können Sie die Elternkontrolle für Aufnahmen im FESTPLATTENINHALT-Menü und für Timeraufnahmen definieren. Diese Aufnahmen können dann nur nach Eingabe des richtigen Codes angeschaut werden.

Optionen sind:

ALTER CODE... Geben Sie den gültigen Code ein. NEUER CODE... Wenn Sie den Code ändern

möchten, geben Sie den neuen Code hier ein. CODE BESTÄTIGEN... Geben Sie den neuen Code nochmals ein, um Ihre Änderungen zu bestätigen.

#### *>> Bildschirmmenüs*

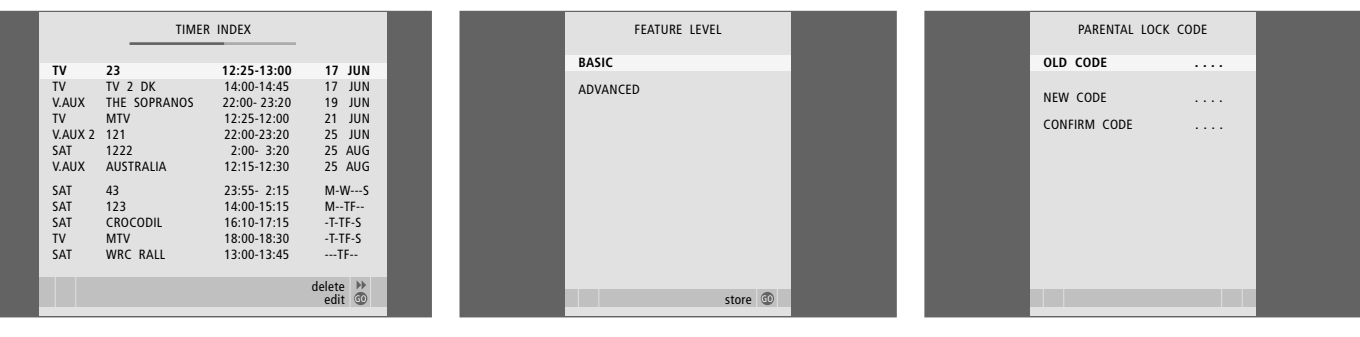

#### **Einträge im TIMERINDEX...**

Sie können die anstehenden Timer prüfen, bearbeiten oder löschen. Wenn sich Timer überschneiden, wird dies beim Speichern des Timers und im TIMERINDEX angezeigt.

#### **Einträge im FUNKTIONSUMFANG-Menü...**

Im FUNKTIONSUMFANG-Menü können Sie die Funktionsebene wählen, die Ihrer Nutzungsweise des Festplattenrecorders entspricht:

- GRUNDFUNKTIONEN... Zugriff auf Aufnahmeund Wiedergabefunktionen einschließlich Timerprogrammierung, jedoch ohne die Möglichkeiten, Aufnahmen in Gruppen einzuordnen, die Aufnahmequalität zu wählen oder Aufnahmen einen Elternkontrolle-Code zuzuordnen.
- ERWEITERT... Vollständiger Funktionsumfang des Festplattenrecorders.

#### **Einträge im ELTERNKONTROLLE-CODE-Menü...**

Im Menü ELTERNKONTROLLE-CODE können Sie einen Code definieren, der den Zugriff auf Ihre Aufnahmen einschränkt. Nachdem Sie im Menü einen Code definiert haben, können Sie die Elternkontrolle für Aufnahmen im FESTPLATTENINHALT-Menü und für Timeraufnahmen definieren. Diese Aufnahmen können dann nur nach Eingabe des richtigen Codes angeschaut werden. Optionen sind: ALTER CODE... Geben Sie den gültigen Code ein. NEUER CODE... Wenn Sie den Code ändern möchten, geben Sie den neuen Code hier ein. CODE BESTÄTIGEN... Geben Sie den neuen Code nochmals ein, um Ihre Änderungen zu bestätigen.

*Dieses Menü ist nur verfügbar, wenn Sie den FUNKTIONSUMFANG im SETUP-Menü auf ERWEITERT eingestellt haben.* 

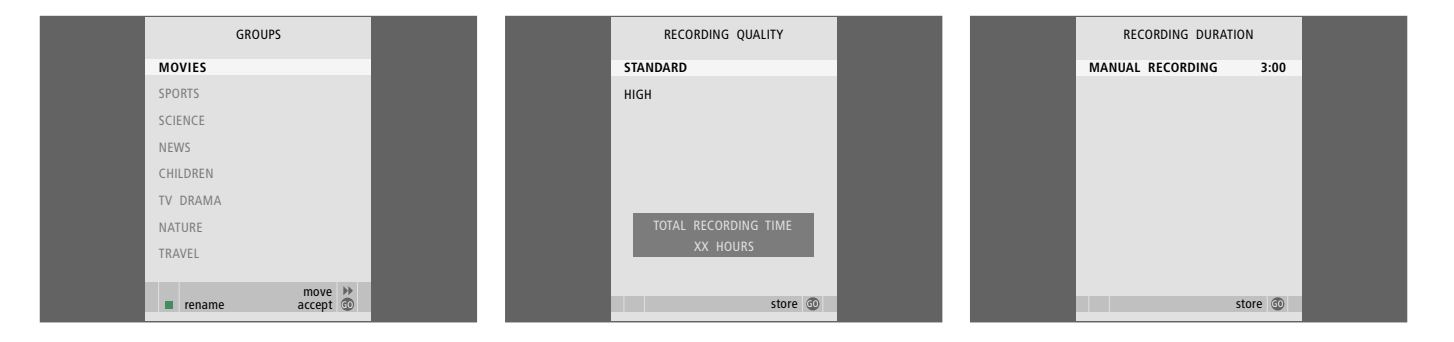

#### **Einträge im GRUPPEN-Menü...**

Es sind acht Gruppen vordefiniert: FILME, SPORT, WISSEN., NACHR., KINDER, TV-FILM, NATUR und REISE. Diese Gruppennamen sind lediglich Vorschläge. Sie können diese acht Gruppen jederzeit umbenennen und Aufnahmen in einer Gruppe Ihrer Wahl anordnen. Gruppen, in denen sich keine Aufnahmen befinden, erscheinen nicht im FESTPLATTENINHALT-Menü.

*Dieses Menü ist nur verfügbar, wenn Sie den FUNKTIONSUMFANG im SETUP-Menü auf ERWEITERT eingestellt haben.* 

#### **Einträge im AUFNAHMEQUALITÄT-Menü...**

Im Menü AUFNAHMEQUALITÄT können Sie die Bild- und Tonqualität der Aufnahmen festlegen. Optionen sind STANDARD und HOCH. Beachten Sie, dass diese Einstellungen die benötigte Festplattenkapazität der Aufnahmen bestimmen. Die verfügbare Kapazität der Festplatte wird im Menü angezeigt, wenn Sie eine Einstellung markieren.

*Dieses Menü ist nur verfügbar, wenn Sie den FUNKTIONSUMFANG im SETUP-Menü auf ERWEITERT eingestellt haben.* 

#### **Einträge im AUFNAHMEDAUER-Menü...**

Im AUFNAHMEDAUER-Menü können Sie eine feste Dauer für manuelle Aufnahmen definieren. Sie müssen den Recorder dann nicht selbst bedienen, um eine manuelle Aufnahme zum richtigen Zeitpunkt zu beenden. Geben Sie die Voreinstellung für die Aufnahmedauer mit den Zifferntasten ein. Drücken Sie anschließend GO.

#### *>> Bildschirmmenüs*

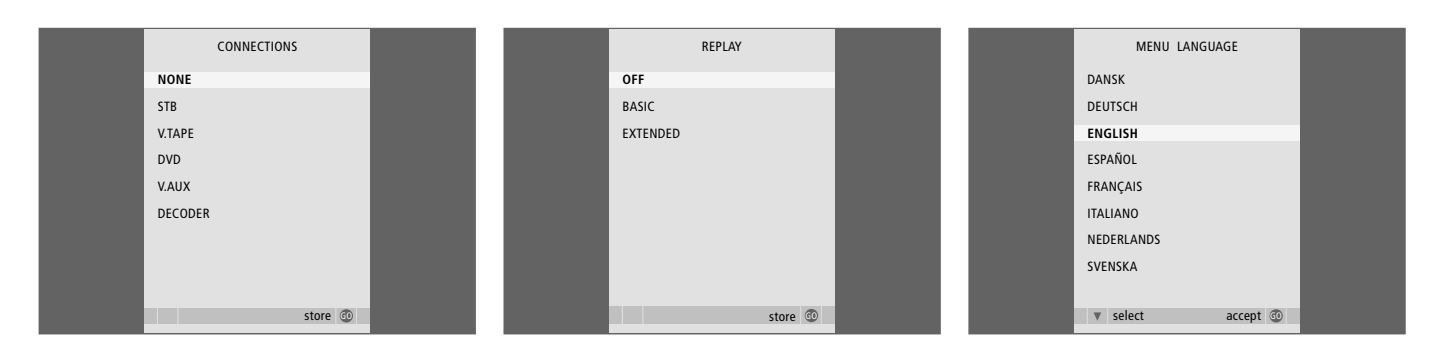

#### **Einträge im ANGESCHLOSSENE GERÄTE-Menü...**

Registrieren Sie alle am Festplattenrecorder angeschlossenen Geräte: Set-top Box (STB), Videorecorder (V.TAPE), DVD-Player (DVD), Decoder (DECODER) oder andere Geräte (V.AUX). Markieren Sie das angeschlossene Gerät mit  $\blacktriangledown$  und drücken Sie GO zum Speichern der Einstellung. Wenn Sie STB wählen, müssen Sie Ihre jeweilige Set-top Box aus einer Liste auswählen.

*Alle an die AUX-Buchse des Festplattenrecorders angeschlossenen Geräte müssen Sie im ANGESCHLOSSENE GERÄTE-Menü des Recorders – und nicht des TV-Geräts – registrieren! Weitere Informationen zur Registrierung angeschlossener Geräte finden Sie im Kapitel "Individuelle Einstellungen" auf Seite 36.*

#### **Einträge im REPLAY-Menü...**

Die REPLAY-Einstellung legt fest, wann der Festplattenrecorder beginnt, ein laufendes Programm in den Zwischenspeicher zu speichern. Die Optionen sind AUS, GRUNDFUNKTIONEN und ERWEITERT. In der Einstellung GRUNDFUNKTIONEN beginnt das Speichern, wenn Sie ein laufendes Programm unterbrechen. In der Einstellung ERWEITERT beginnt das Speichern, sobald Sie eine Quelle wählen, wie z.B. V.TUNER. Werksseitig ist die REPLAY-Funktion auf AUS gestellt. *Beachten Sie, dass in dieser Einstellung kein Zugriff auf V.TUNER erfolgen kann!*  Weitere Informationen zur zeitversetzten Wiedergabe finden Sie im Kapitel *"Ein laufendes Programm unterbrechen und zeitversetzt wiedergeben"* auf Seite 20.

*Dieses Menü ist nur verfügbar, wenn Sie den FUNKTIONSUMFANG im SETUP-Menü auf ERWEITERT eingestellt haben.* 

#### **Einträge im MENÜSPRACHE-Menü...**

Wahl zwischen den verfügbaren Menüsprachen.

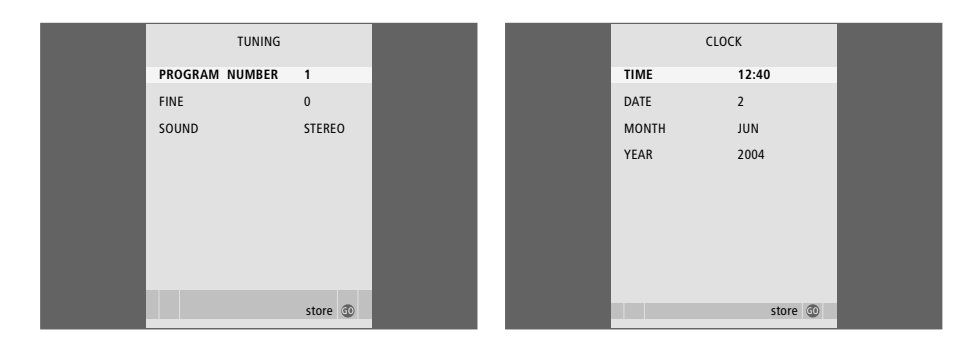

#### **Einträge im FEINABSTIMMUNG-Menü...**

- PROGRAMMNUMMER... Eine Programmnummer auswählen.
- FEIN... Feinabstimmung der Programmfrequenz. Die Feineinstellung ist im Bereich von -8 bis +8 möglich.

TON (Mono, Stereo oder Sprache)... Bei verschiedenen Programmen stehen evtl. mehrere Arten der Tonwiedergabe zur Verfügung, z.B. Mono, Stereo oder verschiedene Sprachen. Für das jeweilige Programm wählen Sie unter den Optionen MONO (FM/NICAM Mono) MONO1 (Mono Sprache 1) MONO2 (Mono Sprache 2) MONO3 (Mono Sprache 3) STEREO (NICAM/A2 Stereo) STEREO2 (Stereo Sprache 2).

*Wenn Programme zweisprachig ausgestrahlt werden und Sie beide Sprachen wünschen, können Sie das Programm je einmal in jeder Sprache speichern.* 

#### **Einträge im UHRZEIT/DATUM-Menü...**

UHRZEIT... Gibt die Uhrzeit an. DATUM... Gibt den Tag an. MONAT... Gibt den Monat an. JAHR... Gibt das Jahr an.

## Index

#### **Abstimmung**

Einträge im FEINABSTIMMUNG-Menü, *49*  Feineinstellung eines TV-Programms, *37* 

#### **Anhalten**

Die Beo4-Fernbedienung, *5*  Eine Aufnahme stoppen, *12*  Kopieren auf den externen Recorder stoppen, *31* Wiedergabe einer Aufnahme unterbrechen bzw. stoppen, *15* 

#### **Anschlussfeld**

Das Anschlussfeld, *41*  Den Festplattenrecorder an Ihr TV-Gerät anschließen, *39* 

#### **Anschlüsse**

Das Anschlussfeld, *41*  Den Festplattenrecorder an Ihr TV-Gerät anschließen, *39*  Einträge im ANGESCHLOSSENE GERÄTE-Menü, *48*  Zusatzgeräte anschließen, *39* 

#### **Anzeigen und Menüs**

Aufnahmen in einer Gruppe anzeigen, *24*  Bildschirmmenüs benutzen, *7*  Das Recorder-Display, *6*  Einträge im SETUP-Menü... *37*  Gerätemenüs benutzen, *35*  Peripheral Unit Controller-Menü, *34*  Übersicht über Ihre Aufnahmen, *16* 

#### **Aufnahme**

Auf einen externen Recorder kopieren, *31*  Aus dem Zwischenspeicher kopieren, *22*  Die Beo4-Fernbedienung, *5*  Direktaufnahme, *12*  Eine Aufnahme stoppen, *12*  Programmierte Timer überprüfen, *11*  Timer-Aufnahme, *10*  Timer-Aufnahme über Videotext, *13* 

#### **Aufstellung**

Aufnahmen einer Gruppe zuordnen, *24*  Richtlinien für die Aufstellung, *38* 

#### **Beo4-Fernbedienung**

Die Beo4-Fernbedienung, *5*  Direkte Bedienung von angeschlossenen Geräten mit der Beo4, *35* 

#### **Bearbeiten**

Eine Aufnahme benennen, *30*  Eine Aufnahme in zwei Einheiten aufteilen, *28* Eine Aufnahme löschen – ERWEITERT, *28*  Eine Aufnahme löschen – GRUNDFUNKTIONEN, *19*  Eine Aufnahme schneiden, *29*  Eine Aufnahme schützen – ERWEITERT, *30*  Eine Aufnahme schützen – GRUNDFUNKTIONEN, *18*  Eine Gruppe umbenennen, *26*  Eine Gruppe verschieben, *27*  Einen Timer bearbeiten, *11*  Zugriff auf Aufnahmen einschränken *–* Elternkontrolle, *32* 

#### **Decoder**

Das Anschlussfeld, *41*  Decoder anschließen, *39* 

#### **DVD**

Das Anschlussfeld, *41*  Einen DVD-Recorder anschließen, *39* 

#### **Elternkontrolle**

Code für die Elternkontrolle eingeben, *33*  Zugriff auf Aufnahmen beschränken, *32* 

#### **Festplattenrecorder**

Aufstellung, *38* Anschluss an Ihr TV-Gerät, *39* Bildschirmmenüs benutzen, *7* Das Anschlussfeld, *41*  Das Display, *6* Zusatzgeräte an den Festplattenrecorder anschließen, *39*

#### **Festplattenverwaltung**

Eine Aufnahme schützen – ERWEITERT, *30*  Eine Aufnahme schützen – GRUNDFUNKTIONEN, *18* 

#### **Gruppen**

Aufnahmen einer Gruppe zuordnen, *24*  Aufnahmen in einer Gruppe anzeigen, *25*  Eine Gruppe umbenennen, *26*  Eine Gruppe verschieben, *27* 

#### **Inhalt**

Das FESTPLATTENINHALT-Menü, *18*  Übersicht über Ihre Aufnahmen, *16* 

#### **Kopieren**

Aus dem Zwischenspeicher kopieren, *22*  Auf einen externen Recorder kopieren, *31* 

#### **Löschen**

Eine Aufnahme löschen – ERWEITERT, *28*  Eine Aufnahme löschen – GRUNDFUNKTIONEN, *19*  Einen Timer löschen, *11* 

#### **Pflege**

Reinigung, *40*  Richtlinien für die Aufstellung, *38* 

#### **Schutz**

Eine Aufnahme schützen – ERWEITERT, *30*  Eine Aufnahme schützen – GRUNDFUNKTIONEN, *18* 

#### **Set-top Box**

Angeschlossene Geräte in einem Linkraum bedienen, *35*  Direkte Bedienung mit der Beo4, *35*  Gerätemenüs benutzen, *35*  Peripheral Unit Controller-Menü, *34* 

#### **Sprache**

Einträge im Menü MENÜSPRACHE, *48* 

#### **Suchen**

Aufnahme gehen, *21*  Bei der Wiedergabe an eine bestimmte Stelle gehen, *15*  Bei der zeitversetzten Wiedergabe an eine bestimmte Stelle gehen, *21*  Die Beo4-Fernbedienung, *5*  In Minutenschritten durch die zeitversetzte In Minutenschritten durch die Aufnahme gehen, *15*  Vorlauf im Replay-Modus, *21*  Vor- und Rücklauf in einer Aufnahme, *15*  Zeitlupenwiedergabe, *15*  Zeitversetzte Zeitlupenwiedergabe, *21* 

#### **Timer-Aufnahme**

Einen Timer bearbeiten, *11*  Einen Timer löschen, *11*  Programmierte Timer überprüfen, *11*  Timer-Aufnahme, *10*  Timer-Aufnahme über Videotext, *13* 

#### **TV-Programme**

Ein laufendes Programm unterbrechen und zeitversetzt fortsetzen, *20–21*  Feineinstellung eines TV-Programms, *37* 

#### **Uhrzeit**

Einträge im UHRZEIT/DATUM-Menü, *49*  Uhrzeit und Datum einstellen, *37* 

#### **Unterbrechung**

Die Beo4-Fernbedienung, *5*  Ein laufendes Programm unterbrechen und zeitversetzt fortsetzen, *20*  Wiedergabe einer Aufnahme unterbrechen bzw. stoppen, *14*  Zeitversetzte Wiedergabe unterbrechen, *21* 

#### **Vor- und Rücklauf**

Die Beo4-Fernbedienung, *5*  Vorlauf im Replay-Modus, *21*  Vor- und Rücklauf in einer Aufnahme, *15* 

#### **Videorecorder**

Auf einen externen Recorder kopieren, *31*  Einen Videorecorder anschließen, *39* 

#### **Videotext**

Timer-Aufnahme über Videotext, *13* 

#### **Wiedergabe**

Automatische Wiedergabe, *14*  Bei der Wiedergabe an eine bestimmte Stelle gehen, *15*  Die Beo4-Fernbedienung, *5*  Eine Aufnahme auswählen, *14*  Eine Aufnahme wiedergeben, *14*  Mit Minutenschritten durch die Aufnahme gehen, *15*  Vor- und Rücklauf in einer Aufnahme, *15*  Wiedergabe einer Aufnahme unterbrechen bzw. stoppen, *15*  Zeitlupenwiedergabe, *15* 

#### **Zeitversetzte Wiedergabe (Replay)**

Aufnahme gehen, *21*  Aus dem Zwischenspeicher kopieren, *22*  Bei der zeitversetzten Wiedergabe an eine bestimmte Stelle gehen, *21*  Die Beo4-Fernbedienung, *5*  Ein Programm unterbrechen, *20*  Ein Programm zeitversetzt wiedergeben, *21*  In Minutenschritten durch die zeitversetzte Vorlauf im Replay-Modus, *21*  Zeitversetzte Wiedergabe unterbrechen, *21*  Zeitversetzte Zeitlupenwiedergabe, *21* 

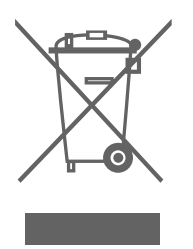

#### **Elektro- und Elektronikschrott (WEEE) – Umweltschutz**

Das Europäische Parlament und der Rat der Europäischen Union haben die EU-WEEE-Richtlinie ("Elektroschrottverordnung") verabschiedet. Die Richtlinie verfolgt das Ziel, Elektro- und Elektronikschrott zu vermeiden und die Wiederverwendung bzw. das Recycling sowie andere Formen der Rückgewinnung derartiger Abfälle zu fördern. Somit betrifft die Richtlinie Hersteller, Händler und Verbraucher.

Die WEEE-Richtlinie verlangt, dass sowohl Hersteller als auch Endverbraucher elektrische und elektronische Geräte sowie Bauteile auf umweltverträgliche Weise entsorgen, und dass Geräte oder Abfälle wieder verwendet, stofflich getrennt oder zur Energiegewinnung verwertet werden. Elektrische und elektronische Geräte und Bauteile dürfen nicht in den normalen Haushaltsmüll gegeben, sondern müssen separat eingesammelt und entsorgt werden.

Produkte und Geräte, die für Wiederverwendung, Recycling oder andere Formen der Wiederverwertung eingesammelt werden müssen, sind mit dem abgebildeten Symbol gekennzeichnet.

Durch die Entsorgung elektrischer und elektronischer Geräte über die in Ihrem Land verfügbaren Sammelsysteme leisten Sie einen Beitrag zum Umwelt- und Gesundheitsschutz sowie zur nachhaltigen und vernünftigen Nutzung natürlicher Ressourcen. Die Einsammlung von elektrischen/ elektronischen Geräten und Abfällen verhindert eine Umweltverschmutzung durch gefährliche Substanzen, die in den entsprechenden Produkten und Geräten vorhanden sein können.

Ihr Bang & Olufsen Fachhandelspartner unterstützt und berät Sie bei der sachgerechten Entsorgung in Ihrem Land.

*Produkte mit kleinen Abmessungen sind evtl. nicht immer mit dem Symbol gekennzeichnet. In diesem Fall befindet sich das Symbol in der Bedienungsanleitung, der Garantiebescheinigung oder auf der Verpackung.* 

*Dieses Produkt erfüllt die Vorschriften der EWG-Richtlinien 89/336 und 73/23.* 

*Bang & Olufsen ist für keinerlei Datenverluste durch Festplattendefekte haftbar.* 

#### **Zu Ihrer Information...**

Ihren Ansprüchen als Anwender wird während des Entwicklungsprozesses eines Bang & Olufsen Produkts besondere Beachtung geschenkt. Wir unternehmen alles, um die Bedienung unserer Produkte leicht und komfortabel zu gestalten.

Wir hoffen daher, dass Sie sich die Zeit nehmen können, uns Ihre Erfahrungen mit Ihrem Bang & Olufsen Produkt mitzuteilen. Alles, was Sie als wichtig erachten – in positiver wie negativer Hinsicht – kann uns bei der weiteren Verbesserung unserer Produkte helfen.

#### Vielen Dank!

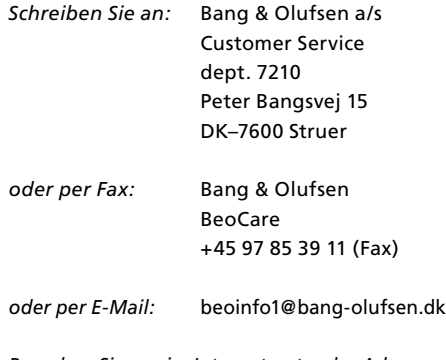

*Besuchen Sie uns im Internet unter der Adresse...* www.bang-olufsen.com

54

Technische Spezifikationen, Merkmale und deren Benutzung können ohne Vorankündigung geändert werden.

**www.bang-olufsen.com**